Version 2.0 | 10/31/2011

### **D-Link**

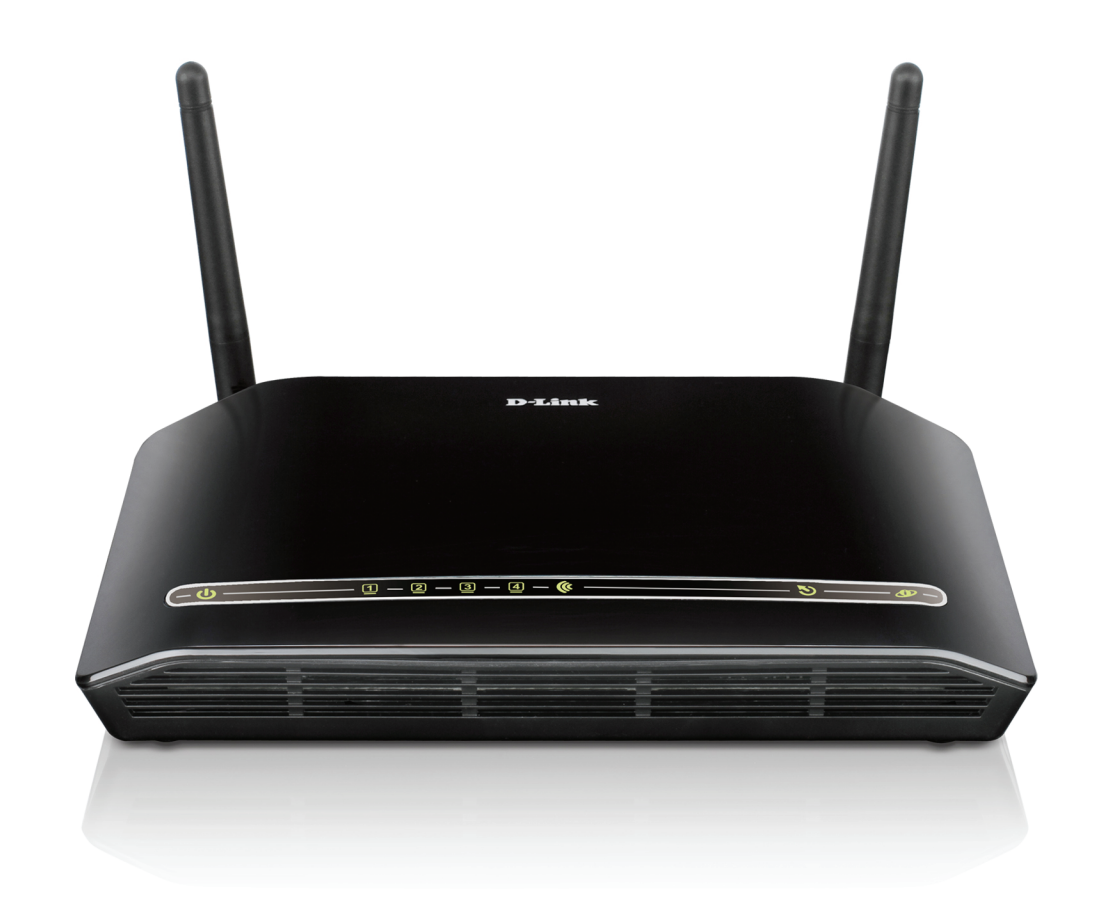

# **Manuel d'utilisation**

### **Modem-routeur ADSL2+ sans fil N**

**DSL-2740R** 

## Table des matières

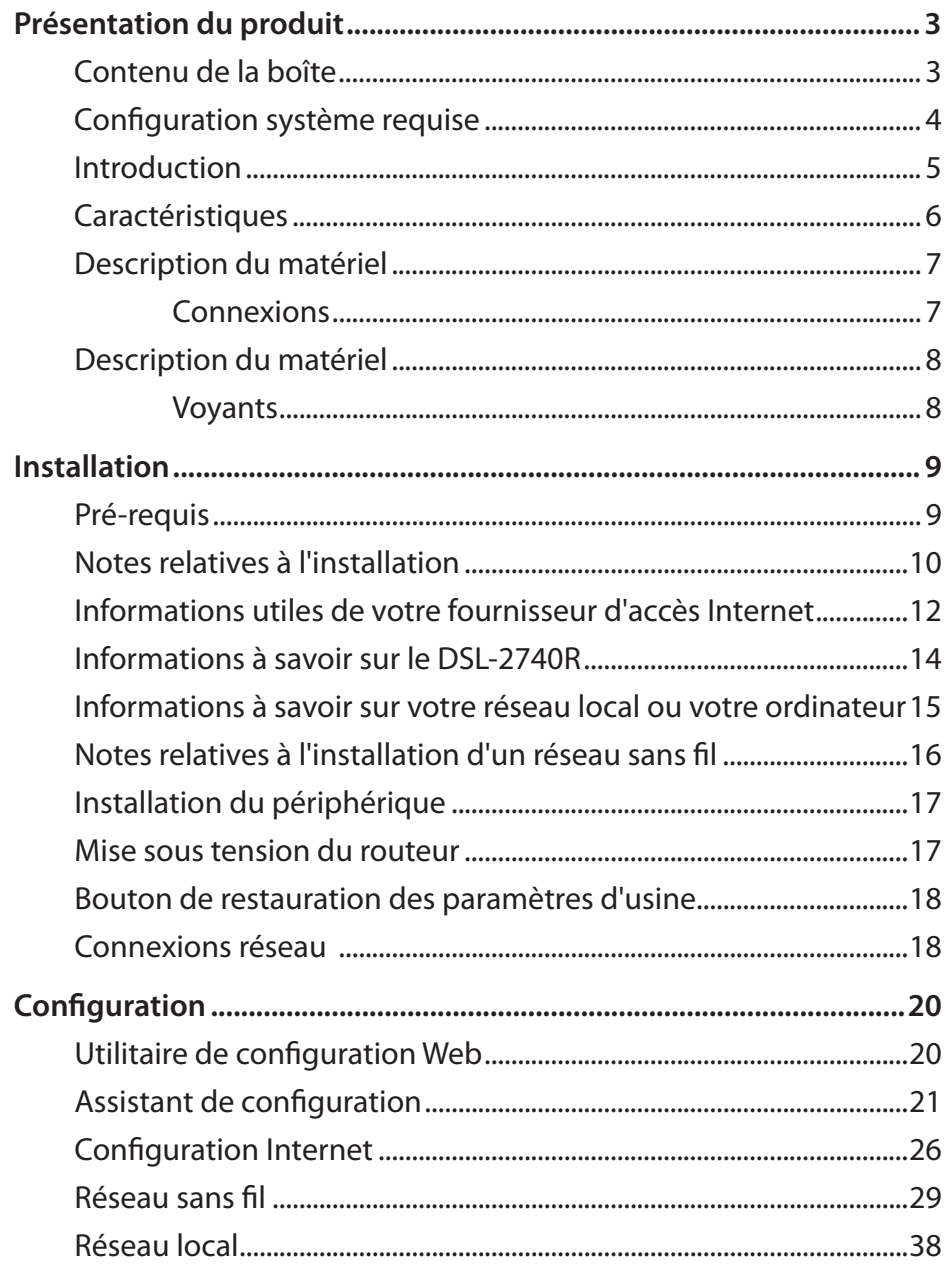

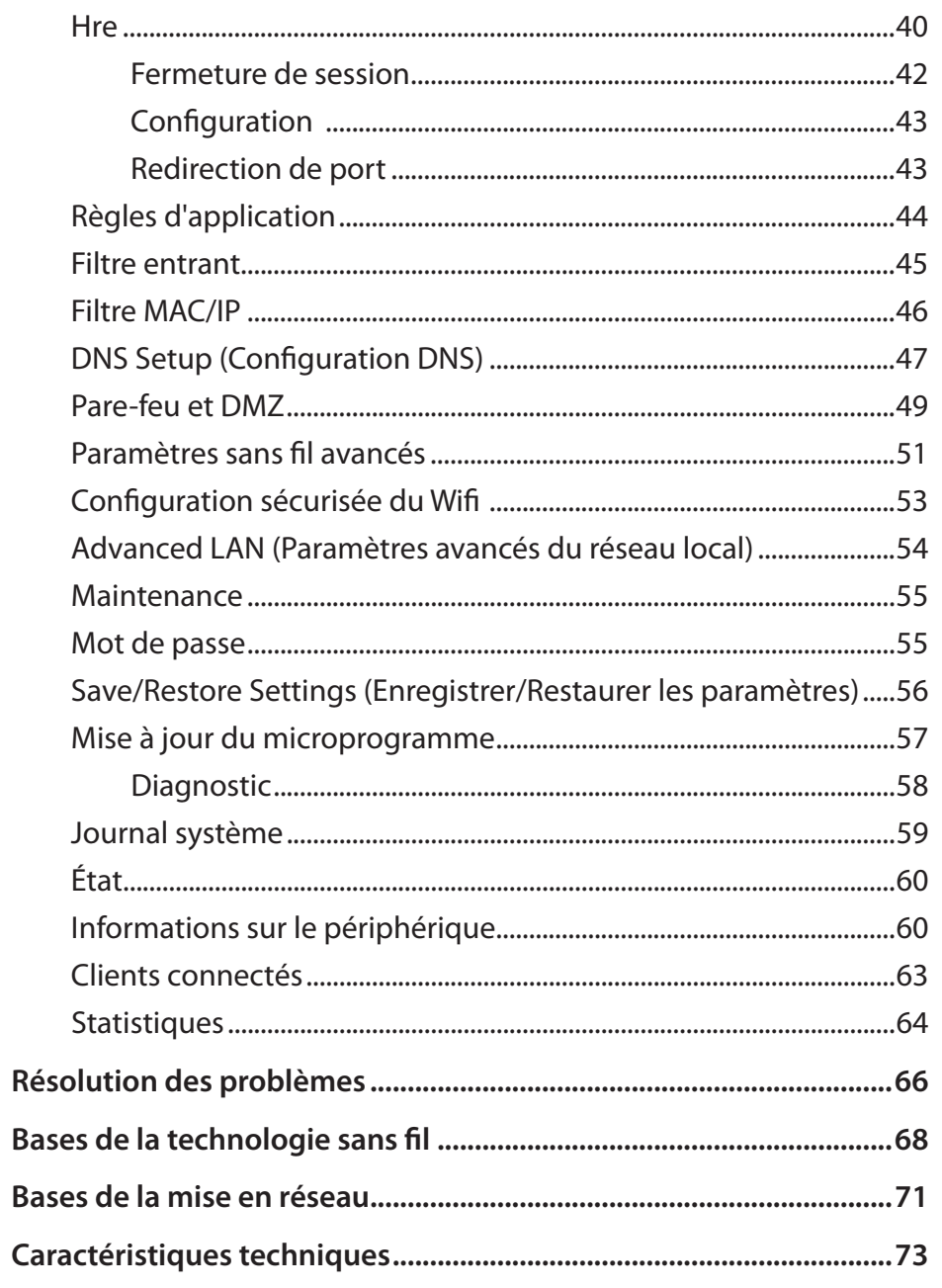

## **Présentation du produit Contenu de la boîte**

- <span id="page-2-0"></span>• Modem-routeur ADSL2+ sans fil N DSL-2740R
- • 2 antennes non détachables (MIMO 2x2)
- Adaptateur secteur
- CD-ROM avec assistant d'installation, manuel d'utilisation et offres spéciales
- Un câble téléphonique à paire torsadée utilisé pour une connexion ADSL
- Un câble Ethernet droit
- • Un guide d'installation rapide

*Remarque : N'utilisez pas d'alimentation dont la tension (12 V / 1 A) diffère de celle du DSL-2740R sous peine d'endommager le produit et d'en annuler la garantie.*

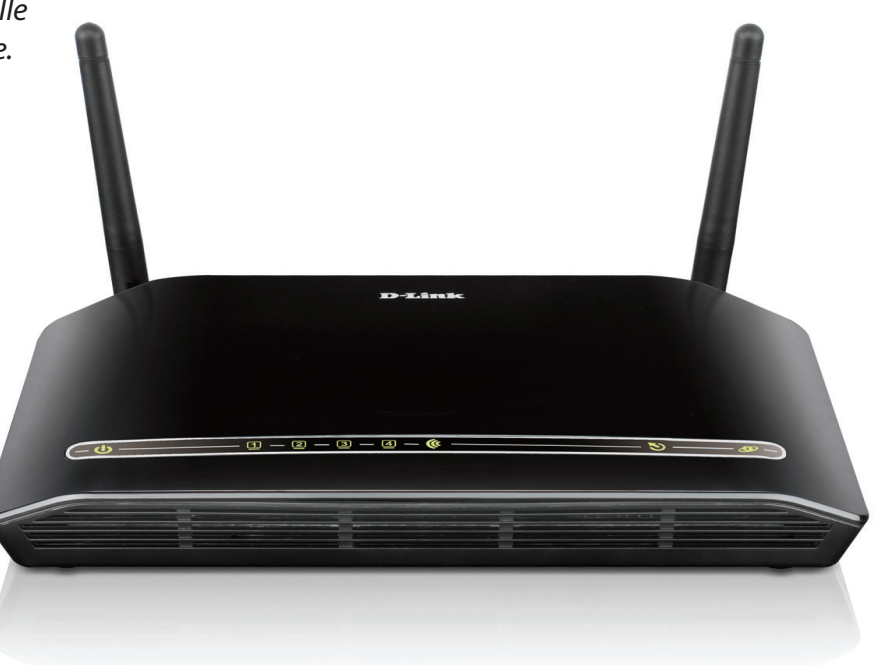

### **Configuration système requise**

- <span id="page-3-0"></span> • Service Internet ADSL
- Ordinateur avec :
- Processeur de 200 MHz
- Mémoire vive de 64 Mo
- Lecteur de CD-ROM
- Adaptateur Ethernet avec protocole TCP/IP installé
- Windows 7/Vista/XP/2000
- MAC OS
- Internet Explorer 6 ou une version supérieure, FireFox 1.5
- Utilitaire Click'n Connect de D-Link

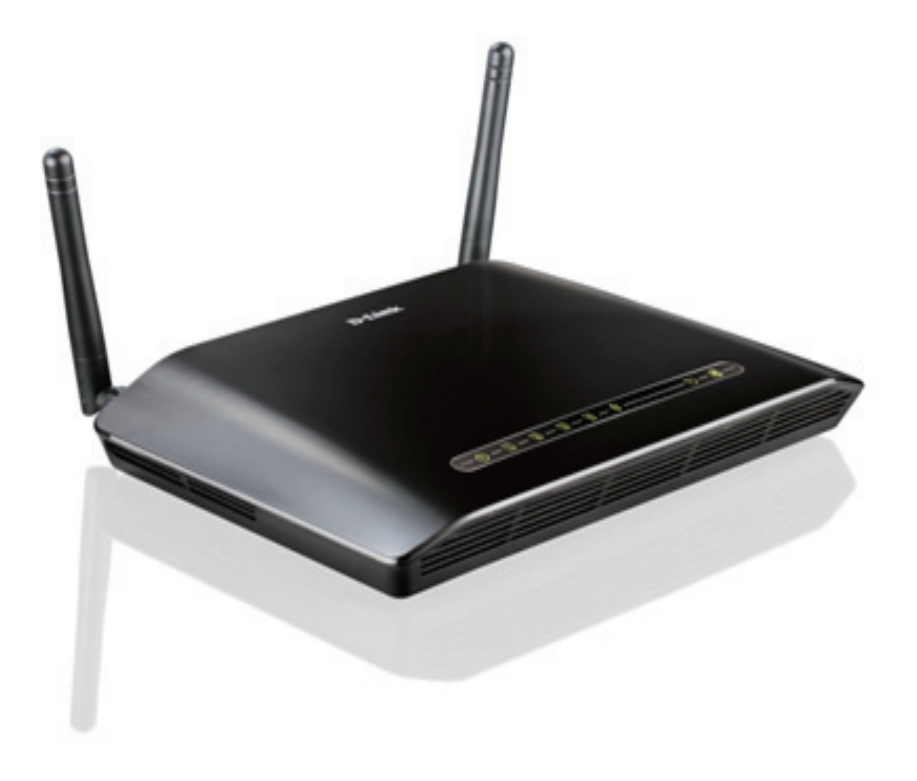

### **Introduction**

#### <span id="page-4-0"></span>**Connexion Internet ADSL2/2+ haut débit**

Les dernières normes ADSL2/2+ offrent une vitesse de transmission Internet allant jusqu'à 24 Mbits/s en aval et 1 Mbit/s en amont.\*

### **Réseau sans fil hautes performances**

Technologie 802.11n intégrée pour une connexion sans fil à haut débit, compatibilité complète avec les périphériques sans fil 802.11b/g.

### **Sécurité totale**

Protection par pare-feu contre les attaques sur Internet, contrôle d'accès des utilisateurs, sécurité sans fil WPA/WPA2.

### **Connexion Internet idéale**

Le routeur ADSL2+DSL-2740R est un routeur à distance flexible, hautes performances, à utiliser à domicile et dans une petite entreprise. Avec l'ADSL2/2+ intégrée prenant en charge des vitesses de téléchargement jusqu'à 24 Mbits/s, une protection pare-feu, la technologie Qualité de Service (QoS), un réseau local sans fil 802.11n et 4 ports de commutation Ethernet, ce routeur propose toutes les fonctions dont une petite entreprise ou une entreprise à domicile a besoin pour établir une liaison distante haut débit et sécurisée avec le monde extérieur.

### **Connexion sans fil optimale avec une sécurité maximale**

Ce routeur fournit une performance sans fil optimale. Connectez-le simplement à l'interface d'un ordinateur et restez connecté presque partout, à la maison ou au bureau. Le routeur peut être utilisé avec les réseaux sans fil 802.11b/g/n pour améliorer de manière significative la réception. Il prend en charge WPA/WPA2 et WEP pour une plus grande flexibilité des méthodes sécurisées d'accès utilisateur et de cryptage des données.

#### **Protection pare-feu et QoS**

Les fonctions de sécurité empêchent tout accès non autorisé à votre réseau domestique ou professionnel, que ce soit à partir de périphériques sans fil ou d'Internet. Le routeur offre la sécurité du pare-feu à travers la technologie SPI (Inspection dynamique de paquets) et la journalisation des attaques des pirates informatiques pour se protéger contre les attaques par déni de service (DoS). L'inspection dynamique de paquets contrôle le contenu de tous les en-têtes de paquets entrants avant de décider de ceux qui sont autorisés à passer. Le contrôle d'accès du routeur est équipé d'un filtrage des paquets basé sur le port et les adresses MAC/IP sources/cibles. Concernant la qualité de service (QoS), le routeur prend en charge plusieurs files d'attente de priorité pour permettre à un groupe d'utilisateurs à domicile ou au bureau de profiter d'une connexion réseau fluide de données entrantes et sortantes sans se préoccuper de la congestion du trafic. Cette fonctionnalité QoS permet aux utilisateurs de bénéficier d'une transmission ADSL rapide pour les applications telles que la voix sur IP ou la diffusion multimédia sur Internet.

<sup>\*</sup>Débitmaximumdu signalsans filprovenantdes caractéristiques 802.11nde la norme IEEE. Ledébitde transmission réeldesdonnéespeut varier. Le surdébit, ainsique les conditionsdu réseau etlesfacteurs environnementaux, dont l'importance du trafic réseau, les matériaux de construction et la structure, peuvent avoir des conséquences négatives sur le débit de transmission réel des données. Les facteurs environnementaux ont des conséquences négatives sur la portée du signal sans fil.

### **Caractéristiques**

- <span id="page-5-0"></span>• Mise en réseau sans fil plus rapide : le DSL-2740B offre une connexion sans fil atteignant 300 Mbits/s \* avec d'autres clients sans fil 802.11n. Ce potentiel permet aux utilisateurs de participer pleinement à des activités en ligne en temps réel, comme des diffusions vidéo, des jeux en ligne et des communications audio en temps réel.
- **• Compatibilité avec les périphériques 802.11b et 802.11g** : le DSL-2740R reste parfaitement conforme aux normes IEEE 802.11b et IEEE 802.11g ; il peut donc être connecté aux adaptateurs PCI, USB et Cardbus IEEE 802.11b et 802.11g existants.
- Prise en charge du DHCP : le protocole DHCP (Dynamic Host Configuration Protocol) attribue automatiquement et dynamiquement tous les paramètres IP du réseau local à chaque hôte de votre réseau. Vous n'avez pas besoin de reconfigurer tous les hôtes à chaque fois que la topologie du réseau change.
- NAT (traduction d'adresse du réseau) : pour les environnements de petites entreprises, le DSL-2740R permet à plusieurs utilisateurs du réseau local d'accéder à Internet en même temps, avec un seul compte Internet. Toutes les personnes dans le bureau peuvent accéder à Internet pour le prix d'un seul utilisateur. NAT améliore grandement la sécurité du réseau en dissimulant le réseau privé derrière une adresse IP visible et globale. La mise en correspondance d'adresse NAT peut également être utilisée pour relier deux domaines IP via une connexion réseau local-réseau local.
- **• "Traffic Shaping" ATM précis** : le "traffic shaping" est une méthode de contrôle de flux des cellules de données ATM. Cette fonctionnalité aide à établir la qualité de service pour le transfert des données ATM.
- **• Hautes performances** : le routeur permet des taux de transfert de données très élevés, y compris un taux de transfert en aval atteignant 24 Mbits/s en utilisant la norme G.dmt. (pour ADSL2+).
- **• Gestion complète du réseau** : le DSL-2740R prend en charge le protocole SNMP (Simple Network Management Protocol) pour une gestion web et une gestion du réseau textuelle via une connexion Telnet.
- **Installation simple** : le DSL-2740B utilise un programme d'interface graphique Web permettant un accès de gestion pratique et une installation simple. N'importe quel logiciel de navigation Web courant peut servir à gérer le routeur.

\*Débit maximum du signal sans fil provenant des caractéristiques 802.11n de la norme IEEE. Le débit de transmission réel des données peut varier. Le surdébit, ainsi que les conditions du réseau et les facteurs environnementaux, dont l'importance du trafic réseau, les matériaux de construction et la structure, peuvent avoir des conséquences négatives sur le débit de transmission réel des données. Les facteurs environnementaux ont des conséquences négatives sur la portée du signal sans fil.

### **Description du matériel Connexions**

<span id="page-6-0"></span>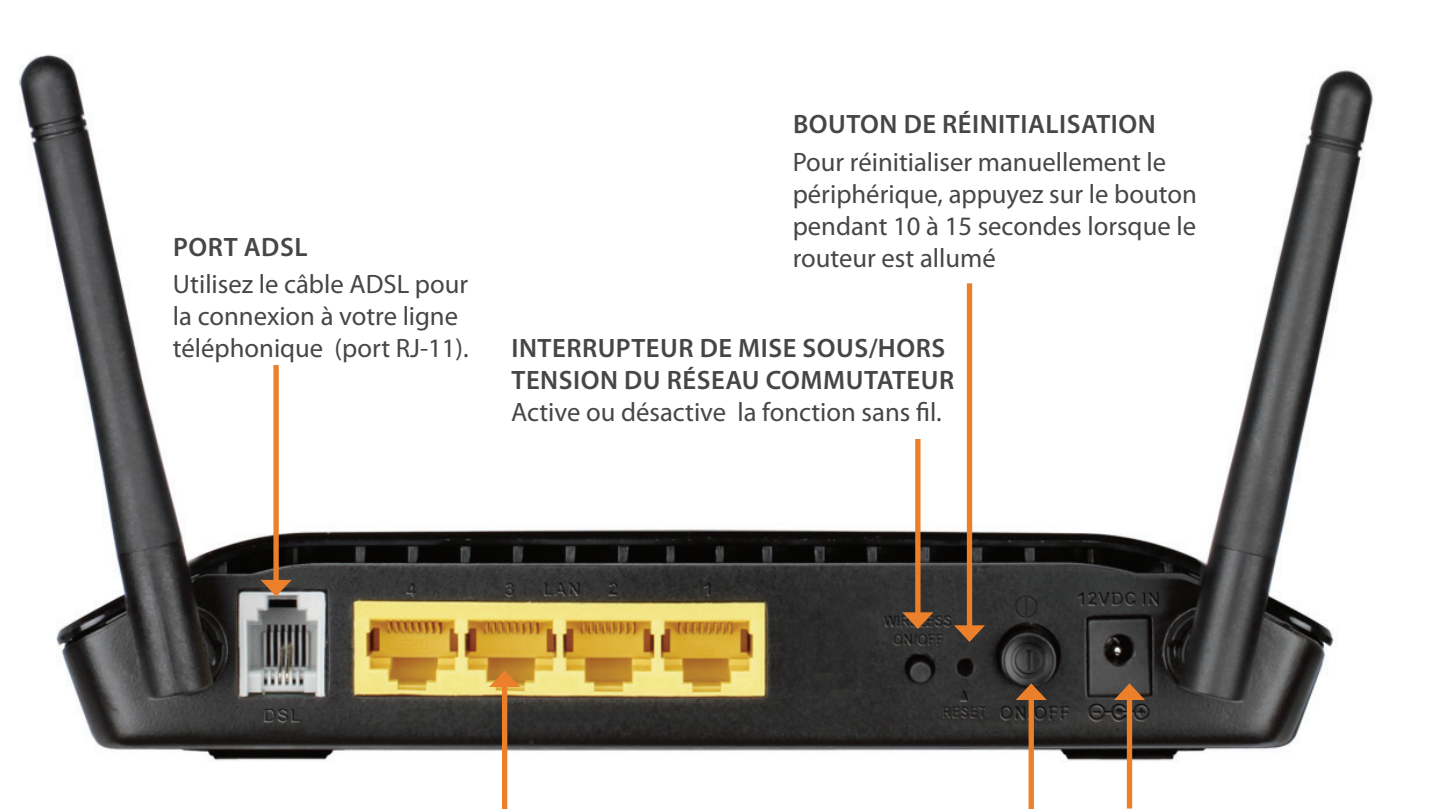

#### **Connecteur d'alimentation**

Utilisez l'adaptateur fourni avec le routeur pour le connecter au secteur.

#### **Quatre ports Ethernet**

Utilisez les ports Ethernet pour connecter le routeur à votre réseau local Ethernet ou à vos périphériques Ethernet.

**Bouton de mise sous tension** Appuyez sur ce bouton pour allumer ou éteindre l'appareil.

### **Description du matériel Voyants**

<span id="page-7-0"></span>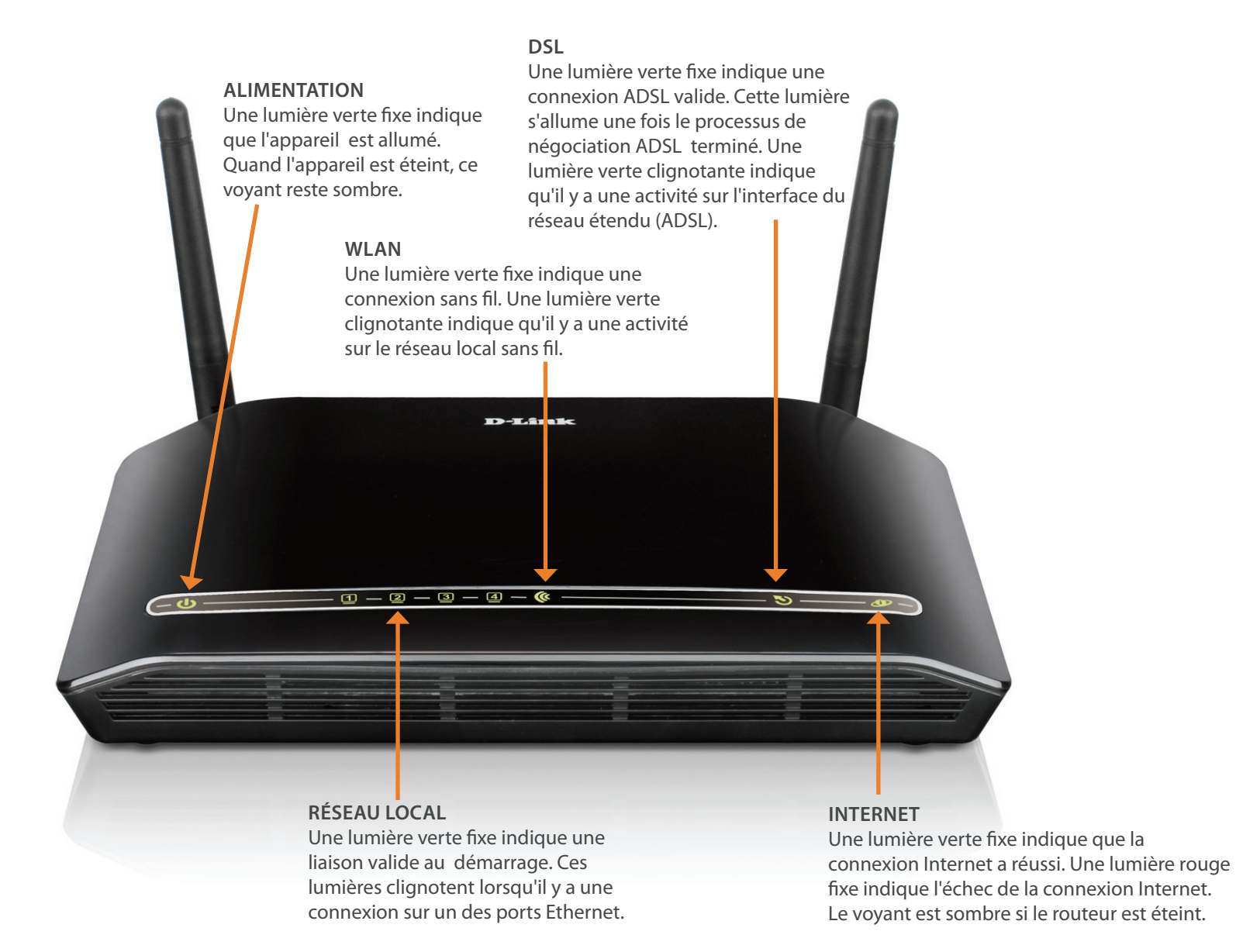

## **Installation**

<span id="page-8-0"></span>Cette section vous guide tout au long du processus d'installation. L'emplacement du routeur est très important. Ne le placez pas dans une zone confinée, comme un placard ou une armoire, ni dans le grenier ou le garage.

### **Pré-requis**

Veuillez vous assurer de bien lire et de comprendre tousles pré-requis pourréussir une installation correcte de votre nouveau routeur. Ayez à portée de main toutes les informations et tous les équipements nécessaires avant de commencer l'installation.

### **Notes relatives à l'installation**

<span id="page-9-0"></span>Pour pouvoir établir une connexion Internet, il est nécessaire de fournir au routeur les informations qui vont être stockées dans sa mémoire. Pour certains utilisateurs, seules les informations relatives à leur compte (nom d'utilisateur et mot de passe) sont requises. Pour d'autres, divers paramètres, qui contrôlent et définissent la connexion Internet, sont requis. Vous pouvez imprimer les deux pages ci-dessous et utiliser les tableaux pour répertorier ces informations. Vous disposez ainsi d'un exemplaire papier de toutes les informations nécessaires pour configurer le routeur. Si vous devez reconfigurer le périphérique, vous pouvez accéder facilement à toutes les informations nécessaires. Veillez à garantir la confidentialité et la sécurité de l'information.

### **Filtres passe-bas**

Étant donné que les services ADSL et de téléphonie partagent le même câblage en cuivre pour véhiculer leurs signaux respectifs, un mécanisme de filtrage peut être nécessaire pour éviter les interférences mutuelles. Un dispositif de filtrage passe-bas peut être installé pour chaque téléphone qui partage la ligne avec la ligne ADSL. Ces filtres sont des périphériques passifs faciles à installer, reliés au périphérique ADSL et/ou au téléphone à l'aide d'un câble téléphonique standard. Pour plus d'informations sur l'utilisation de filtres passe-bas avec votre installation, demandez à votre fournisseur de service.

### **Systèmes d'exploitation**

Le DSL-2740R utilise une interface Web HTML pour la configuration et la gestion. On peut accéder au gestionnaire de configuration Web en utilisant tout système d'exploitation capable d'exécuter un logiciel de navigation Web, dont Windows 98 SE, Windows ME, Windows 2000 et Windows XP.

### **Navigateur Web**

Tout navigateur Web courant peut être utilisé pour configurer le routeur à l'aide du logiciel de gestion de configuration Web. Le programme est conçu pour fonctionner de manière optimale avec les dernières versions de navigateurs tels qu'Opera, Microsoft Internet Explorer® version 6.0, Netscape Navigator® version 6.2.3, ou des versions ultérieures. Le JavaScript du navigateur Web doit être activé. Dans beaucoup de navigateurs, le Java Script est activé par défaut. Assurezvous que le JavaScript n'a pas été désactivé par d'autres logiciels qui seraient en cours d'exécution sur votre ordinateur (tels que des antivirus ou des progiciels de sécurité Web).

### **Port Ethernet (carte réseau)**

Tout ordinateur qui utilise le routeur doit pouvoir s'y connecter à travers le port Ethernet du routeur. Cette connexion est une connexion Ethernet ; votre ordinateur doit donc également être équipé d'un port Ethernet. Sur la plupart des ordinateurs portables maintenant vendus, un port Ethernet est déjà installé. De même, la plupart des ordinateurs de bureau complètement assemblés sont équipés d'une carte réseau de série. Si votre ordinateur ne possède pas de port Ethernet, vous devez installer une carte d'interface réseau (NIC) avant de pouvoir utiliserle routeur. Si vous devez installer une carte réseau,suivez lesinstructionsfournies.

### **Configuration du réseau local sans fil 802.11**

Tous les paramètres du réseau local sans fil 802.11 peuvent être configurés sur une seule page, à l'aide du gestionnaire Web. Pour établir une communication sans fil de base, vous devez décider quel canal utiliser et quel SSID attribuer. Ces deux paramètres doivent être identiquessur tous les postes de travail ou autres points d'accès sans fil communiquant avec le DSL-2740R via l'interface sans fil.

Vous pouvez sécuriser la communication sans fil de plusieurs manières. Le DSL-2740R prend en charge le WPA, le WPA2 et un mélange de WPA/ WPA2. L'accès sans fil peut également être contrôlé en sélectionnant des adresses MAC pouvant être associées au périphérique. Veuillez lire la section relative à la Configuration sans fil.

### **Logiciel supplémentaire**

Vous devrez peut-être installer un logiciel qui vous permette de vous connecter à Internet sur votre ordinateur. Un logiciel supplémentaire doit être installé si vous utilisez le périphérique en guise de simple pont. Pour une connexion pontée, les informations nécessaires pour établir et maintenir la connexion Internet sont stockées sur un autre ordinateur ou périphérique passerelle, pas dans le routeur lui-même.

Si votre service ADSL est fourni à travers une connexion PPPoE ou PPPoA, les informations nécessaires pour établir et maintenir la connexion Internet peuvent être stockées dans le routeur. Dans ce cas, il est inutile d'installer un logiciel sur votre ordinateur. Il peut toutefois être nécessaire de modifier certains paramètres de votre périphérique, notamment les informations de compte utilisées pour identifier et vérifier la connexion. Toutes les connexions Internet requièrent une adresse IP globale unique. Pour les connexions pontées, les paramètres IP globaux doivent se trouver dans un périphérique TCP/IP situé du côté réseau local du pont, par exemple, un PC, un serveur ou un périphérique passerelle tel qu'un routeur ou un pare-feu matériel. L'adresse IP peut être attribuée de plusieurs manières. Votre fournisseur de service réseau vous donnera des instructions concernant tout logiciel de connexion supplémentaire ou toute configuration de carte réseau qui peuvent être requis.

### <span id="page-11-0"></span>**Informations utiles de votre fournisseur d'accès Internet**

### **Nom d'utilisateur**

Il s'agit du nom d'utilisateur qui vous permet de vous connecter au réseau de votre fournisseur d'accès Internet. Il est généralement sous la forme user@isp.co.uk. Votre FAI s'en sert pour identifier votre compte.

### **Mot de passe**

Il s'agit du mot de passe qui, utilisé conjointement avec le nom d'utilisateur ci-dessus, vous permet de vous connecter au réseau de votre fournisseur d'accès Internet. Il sert à vérifier l'identité de votre compte.

### **Paramètres de réseau étendu / Type de connexion**

Ces paramètres décrivent la méthode utilisée par votre fournisseur d'accès Internet pour transférer des données entre Internet et votre ordinateur. La plupart des utilisateurs utilisent les paramètres par défaut. Vous devrez peut-être spécifier l'une des configurations des paramètres du réseau étendu et du type de connexion (les paramètres du type de connexion sont indiqués entre parenthèses) :

- • PPPoE/PPoA (PPPoE LLC, PPPoA LLC ou PPPoA VC-Mux)
- • Mode pont (1483 Bridged IP LLC ou 1483 Bridged IP VC Mux)
- • IPoA/MER (adresse IP statique) (Bridged IP LLC, 1483 Bridged IP VC Mux, 1483 Routed IP LLC, 1483 Routed IP VC-Mux ou IPoA)
- • MER (adresse IP dynamique) (1483 Bridged IP LLC ou 1483 Bridged IP VC-Mux)

### **Type de modulation**

La technologie ADSL utilise diverses techniques de modulation standardisées pour transmettre des données aux fréquences de signaux allouées. Il se peut que certains utilisateurs doivent changer le type de modulation utilisé pour leur service. La modulation DSL par défaut (ADSL2+ multimode) utilisée pour le routeur détecte automatiquement tous les types de modulations ADSL, ADSL2 et ADSL2+. Cependant, si vous devez indiquer le type de modulation utilisé par le routeur, vous pouvez choisir parmi plusieurs options disponibles dans le menu déroulant Modulation Type (Type de modulation) de la fenêtre ADSL Configuration (Configuration de l'ADSL) (Advanced [Avancé] > ADSL).

### **Protocole de sécurité**

Votre fournisseur d'accès Internet emploie cette méthode pour vérifier votre nom d'utilisateur et votre mot de passe lorsque vous vous connectez à son réseau. Votre routeur prend en charge les protocoles PAP et CHAP.

Si vous n'utilisez pas de passerelle/routeur compatible avec le serveur DHCP, ou si vous devez attribuer une adresse IP statique, veuillez procéder comme suit :

### **Étape 1**

Windows® 7 - Cliquez sur **Start > Control Panel > Network and Internet > Network and Sharing Center** Windows Vista® : cliquez sur **Start > Control Panel > Network and Internet > Network and Sharing Center > Manage Network Connections** Windows XP : cliquez sur **Start > Control Panel > Network Connections** Windows 2000 : sur le Bureau, cliquez avec le bouton droit de la souris sur **My Network Places > Properties**

### **Étape 2**

Cliquez avec le bouton droit de la souris sur **Local Area Connection** (Connexion au réseau local) qui représente votre adaptateur réseau, puis sélectionnez **Properties**

### **Étape 3**

Mettez en surbrillance **Protocole Internet (TCP/IP)** puis cliquez sur **Propriétés**

### **VPI**

La plupart des utilisateurs n'auront pas à modifier ce paramètre. L'identificateur de conduit virtuel (VPI) est utilisé conjointement avec l'identificateur de voie virtuelle (VCI) pour identifier le chemin des données entre le réseau de votre fournisseur d'accès Internet et votre ordinateur. Si vous configurez le routeur pour plusieurs connexions virtuelles, vous devez configurer le VPI et le VCI des connexions supplémentaires comme indiqué par votre fournisseur d'accès Internet. Ce paramètre peut être modifié dans la fenêtre WAN Settings (Paramètres du réseau étendu) de l'interface de gestion Web.

### **VCI**

La plupart des utilisateurs n'auront pas à modifier ce paramètre. L'identificateur de voie virtuelle (VCI) est utilisé conjointement avec l'identificateur de conduit virtuel (VPI) pour identifier le chemin des données entre le réseau de votre fournisseur d'accès Internet et votre ordinateur. Si vous configurez le routeur pour plusieurs connexions virtuelles, vous devez configurer le VPI et le VCI des connexions supplémentaires comme indiqué par votre fournisseur d'accès Internet. Ce paramètre peut être modifié dans la fenêtre WAN Settings (Paramètres du réseau étendu) de l'interface de gestion Web.

## **Informations à savoir sur le DSL-2740R**

### <span id="page-13-0"></span>**Nom d'utilisateur**

Il s'agit du nom d'utilisateur nécessaire pour accéder à l'interface de gestion du routeur. Lorsque vous essayez de vous connecter au périphérique par l'intermédiaire d'un navigateur Web, vous êtes invité à saisir ce nom d'utilisateur. Le nom d'utilisateur par défaut du routeur est « admin ». L'utilisateur ne peut pas le modifier.

### **Mot de passe**

Il s'agit du mot de passe que vous êtes invité à saisir lorsque vous accédez à l'interface de gestion du routeur. Le mot de passe par défaut est « admin ». L'utilisateur peut le modifier. 

### **Adresses IP du réseau local du DSL-2740R**

Il s'agit de l'adresse IP que vous saisissez dans le champ Adresse de votre navigateur Web pour accéder à l'interface graphique de configuration du routeur à l'aide d'un navigateur Web. L'adresse IP par défaut est 192.168.1.1. Elle peut être remplacée par une adresse IP convenant à l'utilisateur. Cette adresse sera l'adresse IP de base utilisée pour un service DHCP sur le réseau local lorsque ce service est activé.

### **Masque du sous-réseau local du DSL-2740R**

Il s'agit du masque de sous-réseau utilisé par le DSL-2740R et par l'ensemble de votre réseau local. Par défaut, il s'agit de 255.255.255.0. Il peut être modifié ultérieurement.

### <span id="page-14-0"></span>**Informations à savoir sur votre réseau local ou votre ordinateur**

### **Carte réseau**

Si votre ordinateur est équipé d'une carte réseau, vous pouvez connecter le DSL-2740R à ce port Ethernet à l'aide d'un câble Ethernet. Vous pouvez également utiliser les ports Ethernet du DSL-2740R pour vous connecter à d'autres ordinateurs ou périphériques Ethernet.

### **État des clients DHCP**

Par défaut, votre routeur ADSL DSL-2740R est configuré pour être un serveur DHCP. Cela signifie qu'il peut attribuer une adresse IP, un masque de sous-réseau et une adresse de passerelle par défaut aux ordinateurs sur votre réseau local. La plage d'adresses IP que le DSL-2740R attribue par défaut s'étend de 192.168.1.2 à 192.168.1.254. Votre ordinateur (ou vos ordinateurs) doit (ou doivent) être configuré(s) pour obtenir une adresse IP automatiquement (c'est-à-dire qu'ils doivent être configurés comme des clients DHCP).

Nous vous recommandons de collecter et d'enregistrer ces informations à cet endroit, ou dans un autre lieu sûr, au cas où vous deviez reconfigurer votre connexion ADSL ultérieurement.

Après avoir pris connaissance des informations ci-dessus, vous êtes prêt à installer et configurer votre routeur ADSL sans fil DSL-2740R.

### <span id="page-15-0"></span>**Notes relatives à l'installation d'un réseau sans fil**

Le DSL-2740R vous permet d'accéder à votre réseau à l'aide d'une connexion sans fil de presque n'importe où dans la portée d'opération de votre réseau sans fil. Vous devez toutefois garder à l'esprit que le nombre, l'épaisseur et l'emplacement des murs, plafonds ou autres objets à travers lesquels les signaux sans fil doivent passer peuvent limiter la portée. En général, les portées varient en fonction des types de matériau et du bruit RF (radiofréquence) de fond de votre domicile ou votre entreprise. Pour optimiser la portée de votre réseau sans fil, suivez ces conseils de base :

- **1.** Limitez au maximum le nombre de murs et de plafonds entre le routeur D-Link et d'autres périphériques en réseau car chaque mur ou plafond peut réduire la portée de votre adaptateur de 1 à 30 mètres. Placez les appareils de façon à limiter le nombre de murs ou de plafonds.
- **2.** Faites attention à la ligne directe entre les périphériques en réseau. Un mur de 50 cm d'épaisseur avec une inclinaison de 45 degrés équivaut à un mur de presque 3 mètre d'épaisseur. Avec une inclinaison de 2 degré, il équivaut à un mur de plus de 14 mètres d'épaisseur! Pour obtenir une meilleure réception, placez les appareils de sorte que le signal passe directement à travers le mur ou le plafond (au lieu de l'incliner).
- **3.** Les matériaux de construction font une différence. Une porte pleine en métal ou des tiges en aluminium peuvent avoir des conséquences négatives sur la portée. Essayez de placer les points d'accès, les routeurs sans fil et les ordinateurs de sorte que le signal passe par une cloison sèche ou des portes ouvertes. Certains matériaux et objets, comme le verre, l'acier, le métal, les parois isolées, l'eau (aquariums), les miroirs, les classeurs, les briques et le béton, dégradent le signal du réseau sans fil.
- **4.** Maintenez votre produit à l'écart (au moins 1 à 2 mètres) de dispositifs électriques ou d'appareils générant un bruit RF.
- **5.** L'utilisation de téléphones sans fil de 2,4 GHz ou de X-10 (produits sans fil, comme des ventilateurs plafonniers, des lampes ou des systèmes de sécurité à domicile) risque de dégrader fortement votre connexion sans fil ou de la couper complètement. Vérifiez que la base de votre téléphone de 2,4 GHz se trouve le plus loin possible de vos périphériques sans fil. La base transmet un signal, même si le téléphone n'est pas utilisé.

## **Installation du périphérique**

<span id="page-16-0"></span>Le routeur ADSL sans fil DSL-2740R gère trois interfaces distinctes : une connexion au réseau local Ethernet, au réseau local sans fil et à l'Internet ADSL (réseau étendu). Réfléchissez bien à l'emplacement approprié du routeur en termes de connectivité pour vos périphériques Ethernet et sans fil. Vous devez avoir une connexion à large bande qui fonctionne via un périphérique de pont tel qu'un câble ou un modem ADSL afin d'utiliser la fonction réseau étendu du routeur.

Placez le routeur dans un endroit où il peut être connecté aux divers périphériques ainsi qu'à une source d'alimentation. Ne l'installez pas dans un lieu où il sera exposé à l'humidité, la lumière directe du soleil et une chaleur excessive. Veillez à placer les câbles et le cordon d'alimentation de manière à ce que personne ne se prenne les pieds dedans. Comme avec tout appareil électrique, respectez les procédures de sécurité générales. Le routeur peut être placé sur une étagère, un bureau ou toute autre plate-forme stable. Si possible, les voyants de la façade doivent être visibles au cas où vous auriez besoin de les voir pour résoudre les problèmes.

### **Mise sous tension du routeur**

Le routeur doit être utilisé avec l'adaptateur secteur fourni avec le périphérique.

- 1. Introduisez le cordon de l'adaptateur secteur CA dans la fiche d'alimentation située sur le panneau arrière du routeur et branchez l'adaptateur dans une source d'alimentation appropriée se trouvant à proximité.
- **2.** Appuyez sur le bouton Power (Marche). Le voyant d'alimentation doit s'éclairer et rester allumé.
- **3.** Si le port Ethernet est connecté à un périphérique en cours de fonctionnement, vérifiez les voyants Ethernet Link/Act pour vous assurer que la connexion est valide. Le routeur tentera d'établir la connexion ADSL. Si la ligne ADSL est connectée et que le routeur est configuré correctement, il doit s'allumer au bout de quelques secondes. Si vous installez le périphérique pour la première fois, vous devrez peut-être modifier certains paramètres avant que le routeur puisse établir une connexion.

### **Bouton de restauration des paramètres d'usine**

<span id="page-17-0"></span>Le routeur peut être réinitialisé aux paramètres d'usine par défaut en appuyant délicatement sur le bouton de réinitialisation avec un stylo à bille ou un trombone, et en respectant l'ordre suivant :

- **1.** Périphérique éteint, maintenez enfoncé le bouton de réinitialisation.
- **2.** Allumez l'alimentation.
- **3.** Patientez 10 à 15 secondes puis relâchez le bouton de réinitialisation.

Attention, cette opération efface tous les paramètres enregistrés dans la mémoire flash, y compris les informations relatives à votre compte utilisateur et les paramètres IP du réseau local. Les paramètres du périphérique sont restaurés à l'adresse IP par défaut **192.168.1.1** et le masque de sousréseau 255.255.255.0. Le nom d'utilisateur de gestion par défaut est « admin » et le mot de passe par défaut est **admin**.

### **Connexions réseau**

### **Se connecter à une ligne ADSL**

Utilisez le câble ADSL joint au routeur pour le connecter à une prise téléphonique murale ou à une fiche d'alimentation. Branchez une extrémité du câble dans le port ADSL (fiche RJ-11) situé sur le panneau arrière du routeur et introduisez l'autre extrémité dans la prise murale RJ-11. Si vous utilisez un dispositif de filtrage passe-bas, suivez les instructions fournies avec le dispositif ou qui vous ont été données directement par votre fournisseur de service. La connexion ADSL représente l'interface du réseau étendu, c'est-à-dire la connexion Internet. Elle constitue la liaison physique avec le réseau de base du fournisseur de service et donc avec Internet.

### **Connecter le routeur à Ethernet**

Le routeur peut être connecté à un seul ordinateur ou à un périphérique Ethernet, via le port Ethernet 10BASE-TX, situé sur le panneau arrière. Toute connexion à un périphérique de regroupement Ethernet (par ex. un commutateur ou un concentrateur) doit fonctionner à une vitesse de 10/100 Mbits/s uniquement. Lorsque vous connectez le routeur à un périphérique Ethernet pouvant fonctionner à des vitesses supérieures à 10 Mbits/s, vérifiez que la négociation automatique (NWay) du périphérique est activée pourle port de connexion.Utilisez un câble à paire torsadée standard avec des connecteurs RJ-45. Le port RJ-45 du routeur est un port croisé (MDI X). Respectez les principes Ethernet de base lorsque vous décidez du type de câble à utiliser pour réaliser cette connexion. Lorsque vous connectez le routeur directement à un PC ou à un serveur, utilisez un câble droit normal. Vous devez utiliser un câble croisé lorsque vous connectez le routeur à un port normal (MDI-X) d'un commutateur ou d'un concentrateur.Utilisez un câble droit normal lorsque vousle connectez à un portliaison montante (MDI-II) d'un commutateur ou d'un concentrateur. Les règles régissant la longueur des câbles Ethernet s'appliquent à la connexion du réseau local au routeur. Assurez-vous que le câble reliant le réseau local au routeur ne dépasse pas 100 mètres.

### **Connexion du commutateur ou du concentrateur au routeur**

Connectez le routeur à un port de liaison montante (MDI-II) d'un concentrateur ou d'un commutateur Ethernet à l'aide d'un câble droit, comme illustré. Si vous souhaitez réserver le port de liaison montante du commutateur ou du concentrateur à un autre périphérique, connectez-le à un autre port MDI-X (1x, 2x, etc.), à l'aide d'un câble croisé.

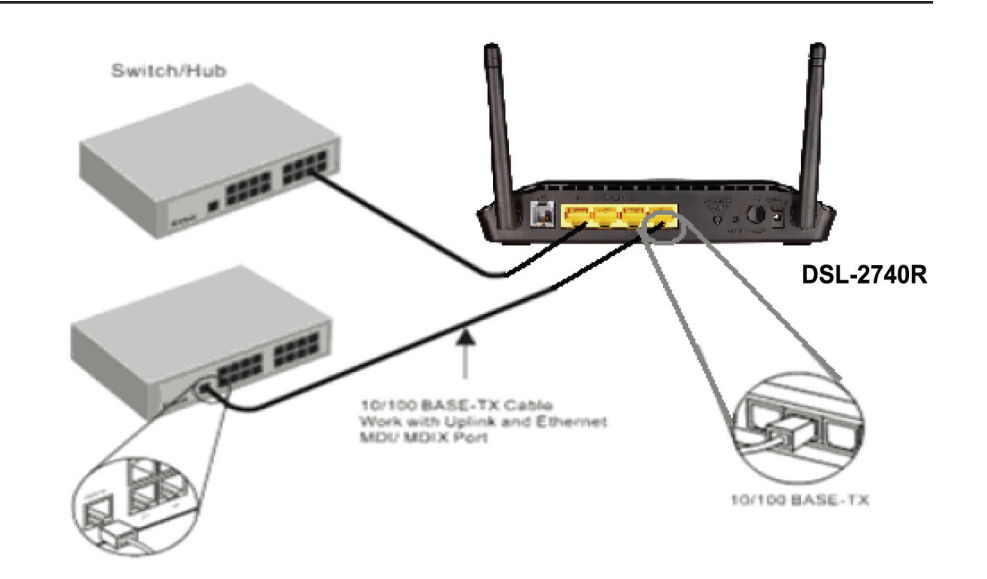

### **Connexion de l'ordinateur au routeur**

Vous pouvez connecter le routeur directement à une carte d'adaptateur Ethernet(NIC) 10/100BASE-TX installée sur un PC à l'aide du câble Ethernet fourni, comme illustré.

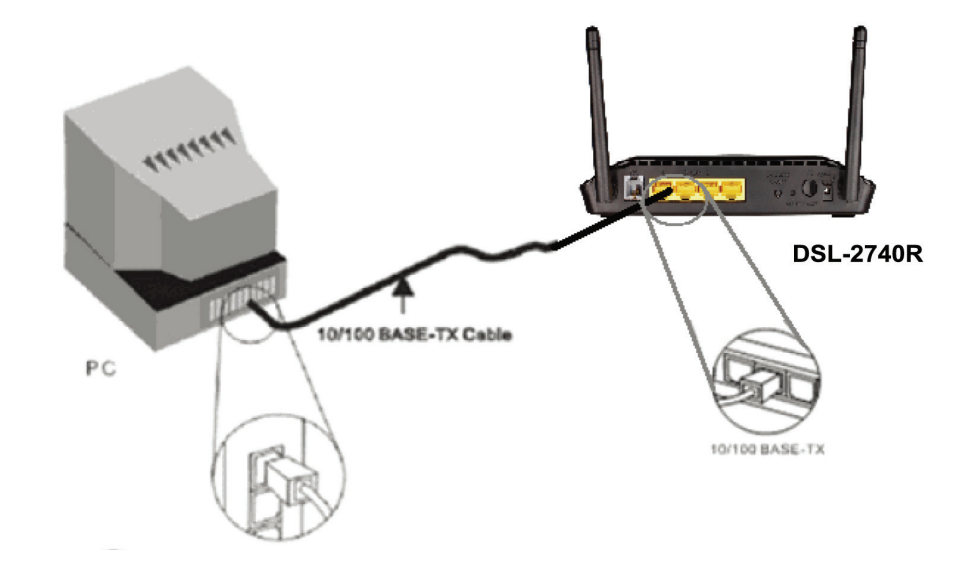

# **Configuration**

<span id="page-19-0"></span>Cette section vous indique comment configurer votre nouveau routeur sans fil D-Link à l'aide de l'utilitaire de configuration Web.

### **Utilitaire de configuration Web**

#### **Connexion au routeur**

Pour configurer la connexion de réseau étendu utilisée par le routeur, il faut d'abord communiquer avec le routeur à travers son interface de gestion HTML qui est accessible à l'aide d'un navigateur Web. La façon la plus facile de vous assurer que votre ordinateur possède les paramètres IP corrects est de le configurer pour qu'il utilise le serveur DHCP du routeur. La section suivante explique comment modifier la configuration IP pour qu'un ordinateur exécutant un système d'exploitation Windows devienne un client DHCP.

Pour accéder à l'utilitaire de configuration, ouvrez un navigateur Web (par ex. Internet Explorer), puis saisissez l'adresse IP du routeur (192.168.1.1).

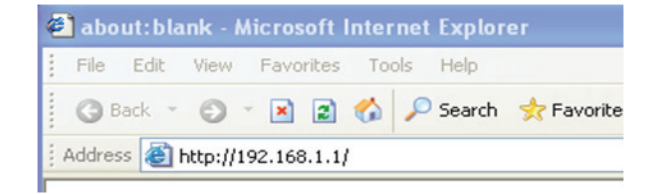

Saisissez **admin** dans le champ User Name (Nom d'utilisateur) et **admin** dans le champ Password (Mot de passe).

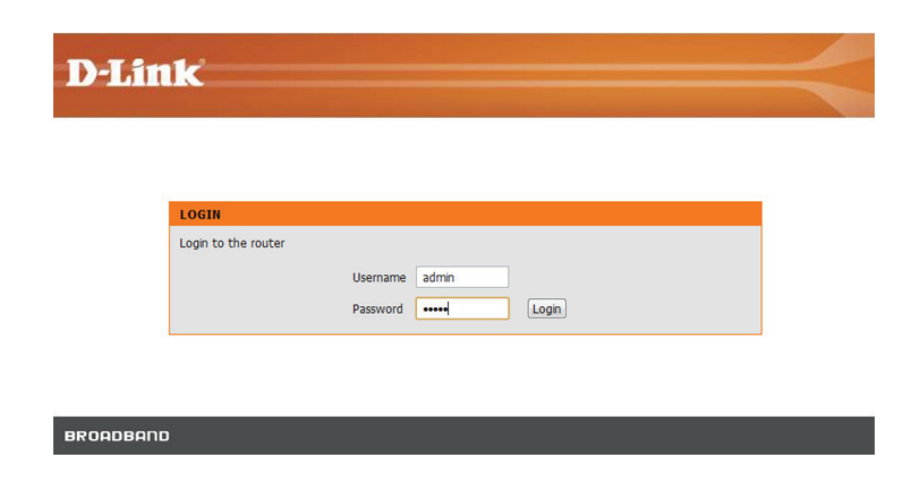

### **Assistant de configuration**

<span id="page-20-0"></span>Ce chapitre explique comment utiliser votre ordinateur pour configurer la connexion au réseau étendu. Le chapitre suivant décrit les diverses fenêtres utilisées pour configurer et surveiller le routeur et indique notamment comment modifier des paramètres IP et la configuration du serveur DHCP.

### **CONFIGURATION ADSL**

Cliquez sur **Setup Wizard** (Assistant de configuration) pour le lancer..

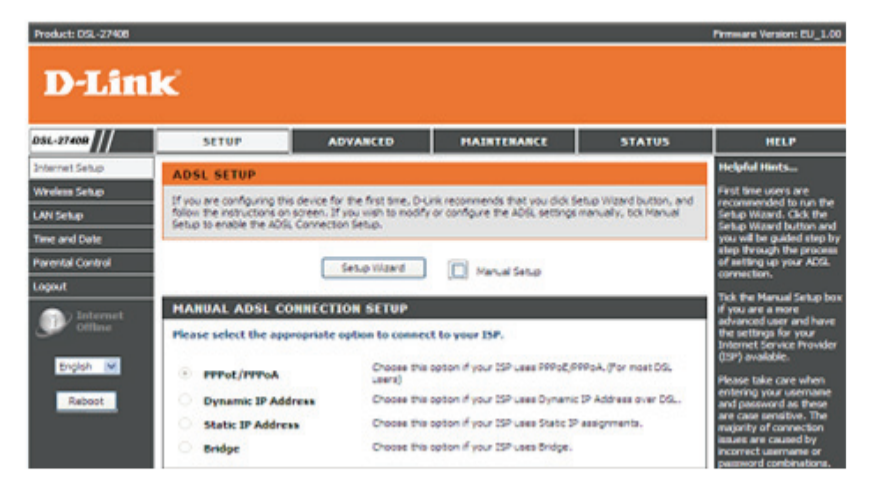

### **BIENVENUE DANS L'ASSISTANT DE CONFIGURATION D-LINK**

La configuration de votre routeur se décompose en quatre étapes. Cliquez sur **Next** (Suivant) pour continuer.

#### **WELCOME TO D-LINK SETUP WIZARD**

This wizard will quide you through a step-by-step process to configure your new D-Link router and connect to the Internet.

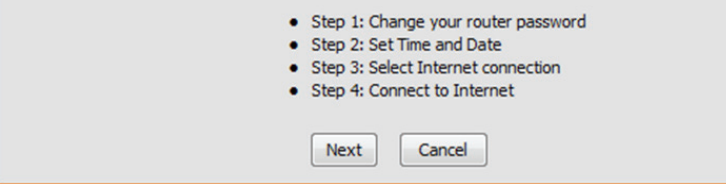

### **ÉTAPE 1 : CHANGEZ LE MOT DE PASSE DE VOTRE ROUTEUR DSL-2740R**

Le mot de passe par défaut est **admin**. Afin de sécuriser votre réseau, veuillez modifier le mot de passe. Remarque : Le **Confirm Password** (mot de passe de confirmation) entré doit être le même que le **New Password** (Nouveau mot de passe). Bien sûr, vous pouvez cliquer sur **Skip** (Ignorer) pour ignorer cette étape.

### **ÉTAPE 2 : DÉFINIR LA DATE ET L'HEURE**

### **TIME SETTINGS (CONFIGURATION HORAIRE) :**

Veuillez activer **Automatically synchronize with Internet time servers** (Synchroniser automatiquement avec les serveurs horaires Internet) si vous voulez utiliser un serveur horaire.

Vous pouvez utiliser le site Web de serveur de temps par défaut ou saisir le nom du serveur Web que vous voulez dans les champs **First NTP time server** (Premier serveur de temps NTP) et **Second NTP time server** (Deuxième serveur de temps NTP).

Veuillez sélectionner le fuseau horaire de votre pays dans le champ **Time Zone** (Fuseau horaire).

Si vous devez activer l'heure d'été, cochez simplement la case **Enable Daylight Saving** (Activer l'heure d'été). L'heure d'été est une période qui s'étend de la fin du printemps au début de l'automne.

### **Configurer les dates de changement d'heure**

Dansla plupart desrégions des États-Unis, l'heure d'été commence le deuxième dimanche de mars. Chaque fuseau horaire des États-Unis commence l'heure d'été à 2 h. Ainsi, aux États-Unis vous devez sélectionner Mar (Mars), 2nd (2e), Sun (Dimanche), à 2am (2 h) pour le **Start** (Début).

#### **STEP 1: CHANGE YOUR PASSWORD**

The factory default password of this router is 'admin'. To help secure your network, D-Link recommends that you should choose a new password. If you do not wish to choose a new password now, just Click Skip to continue. Click Next to proceed to next step.

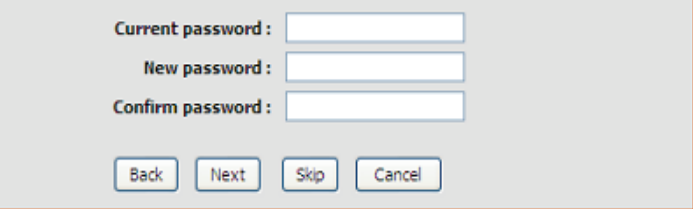

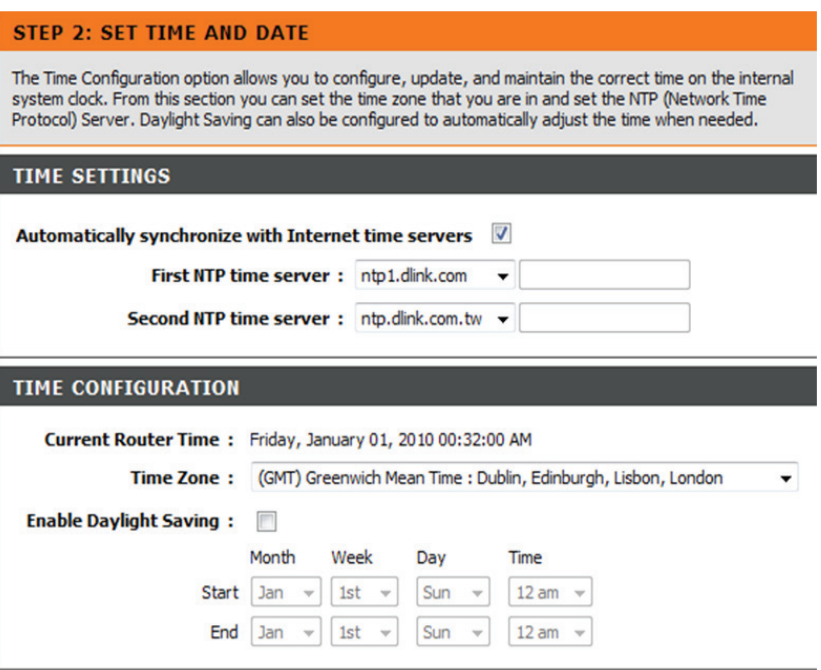

Dans l'Union européenne, l'heure d'été commence le dernier dimanche de mars. Ainsi, dans l'Union européenne, vous devez sélectionner Mar (Mars), Last (Dernier), Sun (Dimanche). L'heure doit dépendre du fuseau horaire de votre pays. Par exemple, en Allemagne vous devez saisir 2 parce que le fuseau horaire de l'Allemagne est en avance d'une heure sur l'heure GMT ou UTC (GMT+1). Ainsi, en Allemagne, vous devez sélectionner Mar (Mars), Last (Dernier), Sun (Dimanche), à 1am (1 h).

Dans la plupart des régions des États-Unis, l'heure d'été prend fin le premier dimanche de novembre. Dans chaque fuseau horaire des États-Unis, l'heure d'été se termine à 2 h. Ainsi, aux Etats-Unis vous devez saisir Nov, First (Premier), Sun (Dimanche), à 2am (2h) pour la End (Fin).

Dansl'Union européenne, l'heure d'été prend fin le dernier dimanche d'octobre. Par exemple, en Allemagne vous devez saisir 2 parce que le fuseau horaire de l'Allemagne est en avance d'une heure sur l'heure GMT (GMT+1). Ainsi, en Allemagne, vous devez sélectionner Mar (Mars), Last (Dernier), Sun (Dimanche), à 1am (1 h) pour la End (Fin).

### **DÉFINIR LA DATE ET L'HEURE MANUELLEMENT**

Vous pouvez également cliquer sur le bouton **Copy Your Computer's Time Settings** (Copier les paramètres horaires de votre ordinateur) pour synchroniser la date etl'heure de votre PC local.Ou, vous pouvez également ajusterles valeurs **Year/Month/Day/Hour/Minute/Second** (Année/Mois/Jour/Heure/Minute/ Seconde) manuellement.

Cliquez sur **Next** (Suivant) pour enregistrer la configuration et de continuer.

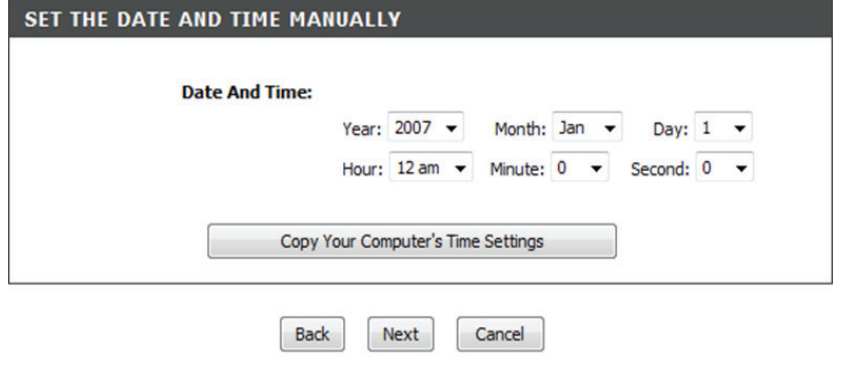

DSL-2740R D-Link 23

### **ÉTAPE 3 : SÉLECTIONNEZ LE TYPE DE CONNEXION À INTERNET**

Sélectionnez votre **Country** (Pays) et votre **ISP Provider** (Fournisseur d'accès Internet) dans la liste.

Si vous ne trouvez pas votre pays ou votre FAI dans la liste, vous pouvez sélectionner **Others** (Autres), puis renseigner les champs **VPI** et **VCI** et **Connection Type** (Type de connexion). Veuillez indiquer les valeurs VPI/VCI si votre FAI vous les a fournies.

Cliquez sur **Next** (Suivant) pour enregistrer la configuration et de continuer.

Saisissez le **Username** (Nom d'utilisateur) et le **Password** (Mot de passe) que vous a fournis votre fournisseur d'accès Internet.

Cliquez sur **Next** (Suivant) pour passer à la fenêtre **Assistant de configuration** suivante.

#### **STEP 3: SELECT INTERNET CONNECTION TYPE**

Please select your Country and ISP (Internet Service Provider) from the list below. If your Country or ISP is not in the list, please select "Other".

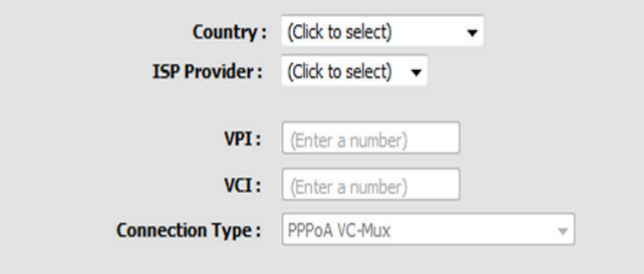

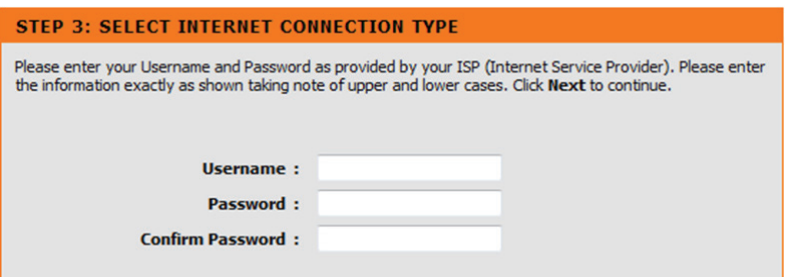

### **ÉTAPE 4 : SE CONNECTER À INTERNET**

Cliquez sur **APPLY** (Appliquer) pour enregistrer la configuration.

### **STEP 4: CONNECT TO INTERNET**

Setup completed. Click Back to review or modify settings. Click Apply to submit current settings on router. If<br>your Internet connection does not work, you can try the Setup Wizard again with alternative settings or use<br>Man

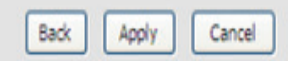

### **Configuration Internet**

<span id="page-25-0"></span>Pour accéder à la fenêtre de configuration **INTERNET SETUP (WAN)** [Configuration Internet (Réseau étendu)], cliquez sur le bouton **INTERNET SETUP** (Configuration Internet) dans le répertoire **SETUP** (Configuration), puissélectionnez **Manual Setup** (Configuration manuelle) pour configurer l'interface MANUAL ADSL (ADSL manuel) sur cette page :

### **CONFIGURATION INTERNET**

Si vous voulez configurer différentstypes de connexion, veuillez activer **Manual Setup** (Configuration manuelle).

### **MANUAL ADSL CONNECTION SETUP (CONFIGURATION MANUELLE DE LA CONNEXION ADSL)**

### **PPPoE/PPPoA**

Choisissez cette option si votre FAI utilise le protocole PPPoE/PPPoA (c'est le cas pour la plupart des utilisateurs DSL).

### **Adresse IP dynamique**

Choisissez cette option si votre FAI utilise une adresse IP dynamique sur DSL.

### **Adresse IP statique**

Choisissez cette option si votre FAI utilise l'attribution d'IP statiques.

### **Bridge (Pont)**

Choisissez cette option si votre FAI utilise un mode pont.

#### **ADSL SETUP**

If you are configuring this device for the first time, D-Link recommends that you click Setup Wizard button, and follow the instructions on screen. If you wish to modify or configure the ADSL settings manually, tick Manual Setup to enable the ADSL Connection Setup.

> Setup Wizard Manual Setup

#### **MANUAL ADSL CONNECTION SETUP**

Please select the appropriate option to connect to your ISP.

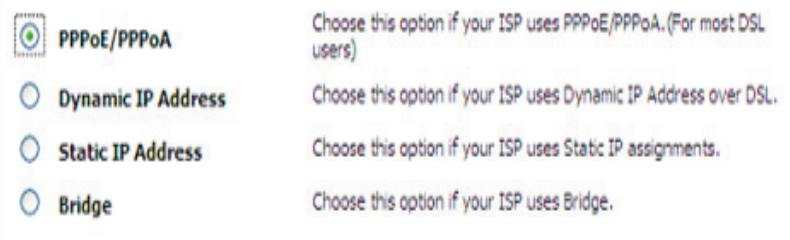

### **Pour une connexion PPPoE/PPPoA**

Saisissez le**Username** (Nom d'utilisateur) et le **Password** (Mot de passe) (ainsi que le nom du service PPPoE si votre FAI le demande).

Saisissez le nom du serveur fourni par votre FAI dans **Servername** (Nom du serveur).

Choisissez entre **PPPoE LLC/Snap-Bridging, PPPoE VC-mux, PPPoA LLC/ encapsulation** et **PPPoA VC-mux** dans **Connection Type** (Type de connexion).

Saisissez la valeur que vous souhaitez (elle doit être inférieure à 1492) dans le champ **MTU**.

Saisissez la durée pendant laquelle votre connexion peut rester inactive sans être déconnectée dans le champ **Idle Time Out** (Délai d'attente d'inactivité). La durée par défaut est 0. Cela signifie que la connexion reste toujours active.

### **DNS AND DEFAULT GATEWAY (DNS ET PASSERELLE PAR DEFAUT)**

Sélectionnez**Obtain DNS server address automatically** (Obtenirune adresse de serveur DNS automatiquement) pour obtenir un DNS de votre FAI.

Ou

Sélectionnez **Use the following DNS server addresses** (Utiliser les adresses de serveur DNS suivantes) pour saisir les adresses IP des DNS dans les champs **Preferred DNS server** (Serveur DNS principal) et **Alternate DNS server** (Serveur DNS secondaire).

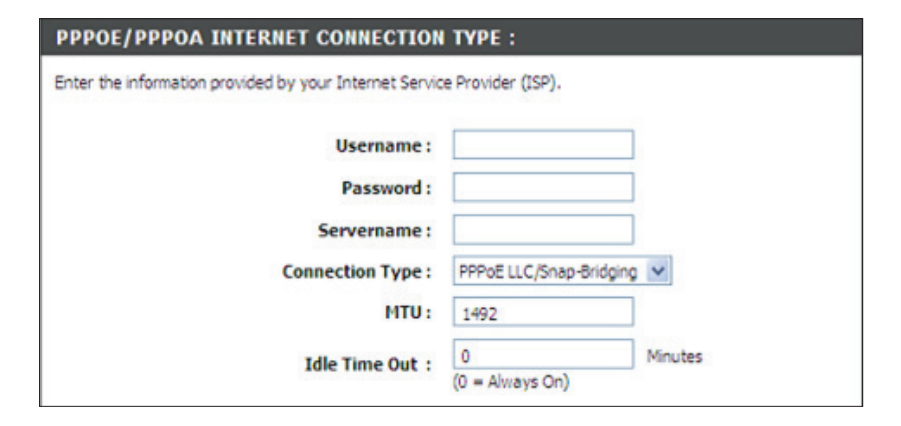

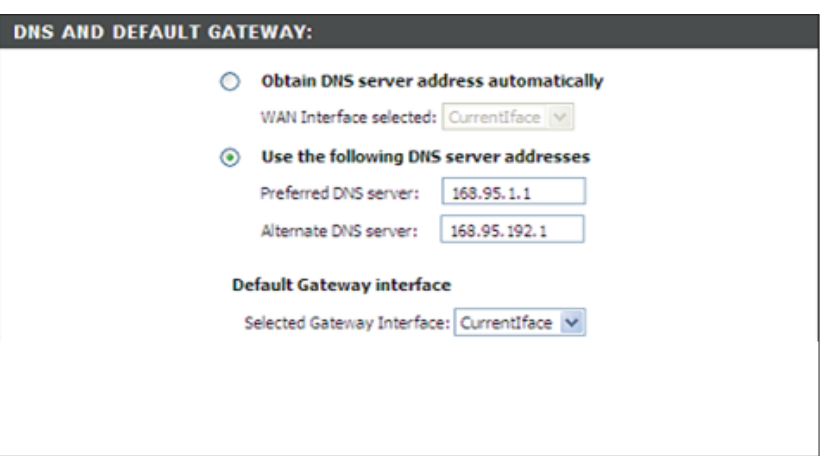

Définissez les valeurs de PVC provenant de votre FAI dans **VPI/VCI.**

Sélectionnez **Enable NAT** (Activer la NAT) si vous voulez disposer d'un réseau étendu et d'un réseau local.

Sélectionnez **Enable Firewall** (Activer le pare-feu) si vous voulez disposer de la fonction de base de filtrage, par exemple, envoyer un ping ICMP vers le DSL-2740R.

Sélectionnez **Enable IGMP Proxy** (Activer le proxy IGMP) si vous voulez permettre à l'IADd'agir comme proxy IGMP, ce qui peut aiderle serveur proxy à envoyer des paquets de requêtes IGMP aux clients IPTV.

Cliquez sur **Apply** (Appliquer) pour enregistrer la configuration.

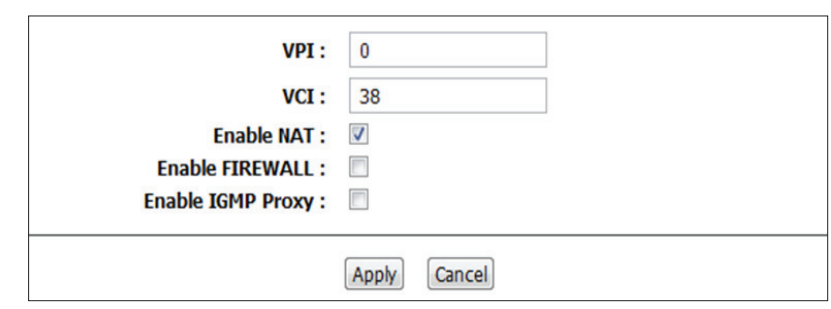

### **Réseau sans fil**

<span id="page-28-0"></span>Cette section vous permet de configurer les paramètres sans fil de votre routeur D-Link. Notez que certaines modifications réalisées dans cette section doivent également être apportées aux clients et PC sans fil.

Pour accéder à la fenêtre de configuration **WIRELESS** (WLAN) [SANS FIL (Réseau étendu)], cliquez sur **Wireless Setup** (Configuration sans fil) dans le répertoire SETUP (Configuration).

### **Configuration du réseau sans fil**

Cliquez sur **Wireless Connection Setup Wizard** (Assistant de configuration de connexion sans fil) pour configurer facilement la connexion sans fil. Un assistant Web vous aidera à vous connecter à votre nouveau routeur sans fil D-Link Systems. Remarque : Avant de lancer l'assistant, vérifiez que toutes les étapes indiquées dans le Guide d'installation rapide joint à ce pack ont été suivies.

Cliquez sur le bouton **Add Wireless Device with WPS** (Ajouter un périphérique sans fil avec WPS). Cet assistant est conçu pour vous aider à connecter votre périphérique sans fil au routeur avec la fonction WPS. Il vous guidera à l'aide des instructions détaillées sur la procédure de connexion de votre périphérique sans fil.

Pour configurer les paramètres Internet de votre nouveau routeur D-Link manuellement, cliquez sur **Manual Wireless Connection Setup** (Configuration manuelle de la connexion sans fil).

### **WIRELESS SETUP** There are 2 ways to setup your wireless connection. You can use the Wireless Connection Setup wizard or you can manually configure the connection. Please note that changes made on this section will also need to be duplicated to your wireless clients and PC. **WIRELESS CONNECTION SETUP WIZARD** The following Web-based wizard is designed to assist you for your wireless network setup and wireless device connection. Wireless Connection Setup Wizard Note: Before launching the wizard, please make sure you have followed all steps outlined in the Quick Installation Guide included in the package. ADD WIRELESS DEVICE WITH WPS (WI-FI PROTECTED SETUP) WIZARD According to the Wi-Fi 802.11n specification, Wi-Fi Protected Setup is not fully supported with WEP security mode. We will disable the Wi-Fi Protected Setup if you chose WEP security mode. Add wireless Device with WPS **MANUAL WIRELESS CONNECTION OPTIONS** If you would like to configure the Internet settings of you new D-Link Router manually, then click on the button below. Manual Wireless Connection Setup

Cliquez sur **Wireless Connection Setup Wizard** (Assistant de configuration de connexion sans fil) pour afficher l'Assistant de configuration de sécurité sans fil de D-Link.

**Enable Your Wireless Network (Activez votre réseau sans fil)**

**Votre réseau sans fil est activé par défaut. Vous pouvez simplement décocher la case Enable Your Wireless Network** (Activez votre réseau sans fil) pour désactiver le sans fil

**Network Name (SSID)** [Nom du réseau sans fil (SSID)] identifie les membres du réseau sans fil. Acceptez le nom par défaut ou remplacez-le par un autre. Si vous modifiez le SSID par défaut, vous devez également changer celui de tous les autres périphériques du réseau sans fil en conséquence

Pour protéger votre réseau des pirates et des utilisateurs non autorisés, nous utilisons Auto (WPA or WPA2) [Auto (WPA ou WPA2)] pour votre sécurité. Nous fournissons à l'utilisateur une clé pré-partagée aléatoire générée automatiquement. Vous pouvez aussi saisir une clé manuellement si vous n'aimez pas celle que nous générons.

Saisissez une chaîne (8 à 63 caractères, comme a~z,A~Z, ou 0~9.) dansle champ **Pre-Shared Key** (Clé pré-partagée).

Cliquez sur **Prev** (Précédent) pour retourner à la page précédente. Cliquez sur **Next** (Suivant) pour passer à la page suivante. Cliquez sur **Cancel** (Annuler) pour revenir au menu principal de la page de configuration sans fil.

#### **WELCOME TO THE D-LINK WIRELESS SECURITY SETUP WIZARD**

Your wireless network is enabled by default. You can simply uncheck the below checkbox to disable wireless.

**√** Enable Your Wireless Network

Give your network a name, using up to 32 characters. Wireless Network Name (SSID): D-Link DSL-2740R (1-32 characters)

Set your wireless encryption mode. We will automatically assign a security key to prevent outsiders from accessing your wireless network, the router will automatically assign a security key to your wireless network.

#### Wireless Security Mode: Auto (WPA or WPA2)

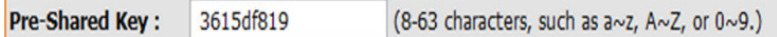

Note: We provide user a random pre-shared key by automatically. You can also set it manually if you do not prefer the key we generate.

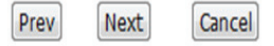

Sur cette page, vous pouvez vérifier le **Wireless Status, Network Name (SSID), Wireless Security Mode,** (État du réseau sans fil, Nom du réseau sans fil (SSID), Mode de sécurité sans fil) et la **Pre-shared Key** (Clé pré-partagée).

Cliquez sur **Prev** (Précédent) pour retourner à la page précédente. Cliquez sur **Save** (Enregistrer) pour enregistrer la configuration et retourner au menu principal de la page de configuration sans fil.

Cliquez sur **Cancel** (Annuler) pour revenir au menu principal de la page de configuration sans fil.

### **Ajouter un périphérique sans fil avec WPS**

Cliquez sur **Add Wireless Device with WPS** (Ajouter un périphérique sans fil avecWPS) pour afficher la page Ajouter un périphérique sans fil avec l'assistant WPS (Wi-Fi Protected Setup) de D-Link.

L'assistant vous fournit l'option de configurer le WPS en utilisant la méthode **Auto** ou **Manual** (Manuelle).

Auto : sélectionnez cette option si votre périphérique sans fil prend en charge le WPS (Wi-Fi Protected Setup).

Manual (Manuelle) -- Sélectionnez cette option pour afficher les paramètres sans fils actuels pour configurer manuellement le périphérique sans fil.

Cliquez sur **Next** (Suivant) pour passer à la page suivante.

Cliquez sur **Cancel** (Annuler) pour revenir au menu principal de la page de configuration sans fil.

### WELCOME TO THE D-LINK WIRELESS SECURITY SETUP WIZARD Please enter the following settings in the wireless device that you are adding to your wireless network and keep a note of it for future reference. Wireless Status: Enabled Network Name(SSID): D-Link DSL-2740R Wireless Security Mode: Auto(WPA or WPA2) Pre-Shared Key: 3615df819 Prev Save Cancel

### ADD WIRELESS DEVICE WITH WPS(WI-FI PROTECTED SETUP) WIZARD

This wizard is designed to assist you in connecting your wireless device to your router. It will quide you through step-by-step instructions on how to get your wireless device connected. Click the button below to begin.

### ADD WIRELESS DEVICE WITH WPS(WI-FI PROTECTED SETUP)

Please select one of the following configuration methods and click next to continue.

Auto -- Select this option if your wireless device supports WPS(Wi-Fi Protected Setup)

Manual -- Select this option will display the current wireless settings for you to configure the wireless device manually

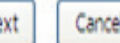

### **Ajouter automatiquement un périphérique sans fil avec WPS**

Cette page vous permet de choisir la méthode PIN ou PBC pour la connexion WPS.

**PIN** : saisissez le code PIN de votre périphérique sans fil, puis cliquer sur **Connect**  (Connecter) pour démarrer l'établissement de la connexion.

**PBC**: cliquez sur **Connect** (Connecter) sur votre périphérique sans fil, puis appuyez sur le bouton **Connect** (Connecter) sur votre périphérique sans fil dans un délai de 120 secondes pour démarrer l'établissement de la connexion.

Cliquez sur **Prev** (Précédent) pour retourner à la page précédente.

### **Ajouter un périphérique sans fil avec l'assistant WPS (WI-FI PROTECTED SETUP)**

Cette page effectuera un décompte du minuteur pour démarrer la fonction WPS sur le périphérique sans fil que vous ajoutez.

### **Ajouter manuellement un périphérique sans fil avec WPS**

Cet écran affiche les informations sur le SSID et la clé de réseau qui vous permettent de modifier le réglage actuel. Si vous avez sélectionné Auto dans l'étape précédente, vous ne verrez pas cette page.Veuillez ensuite vousreporter à la colonne suivante.

Veuillez saisir le nom du réseau dans le champ **Network Name SSID** [Nom du réseau (SSID)].

Veuillez saisir la clé de réseau dans le champ **Network Key** (Clé de réseau). Cliquez sur **Next** (Suivant) pour passer à la page suivante.

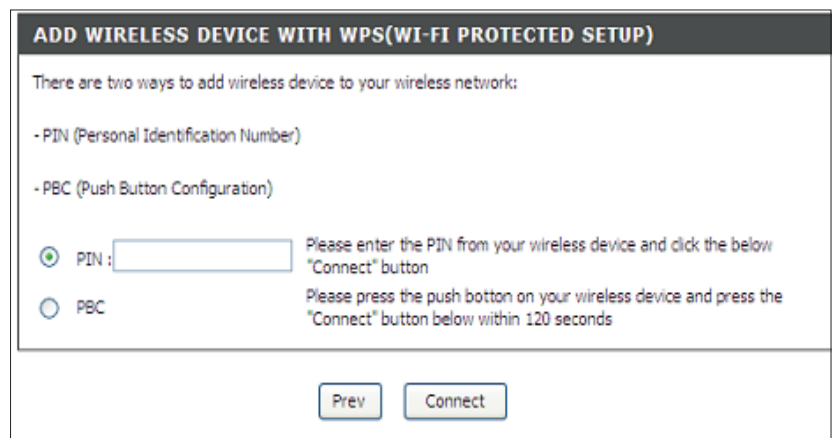

### ADD WIRELESS DEVICE WITH WPS(WI-FI PROTECTED SETUP) WIZARD

This wizard is designed to assist you in connecting your wireless device to your router. It will quide you through step-by-step instructions on how to get your wireless device connected.Click the button below to begin.

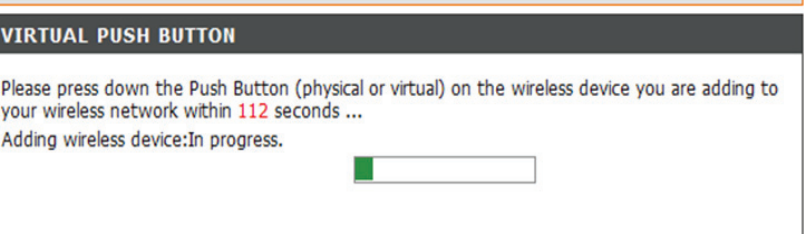

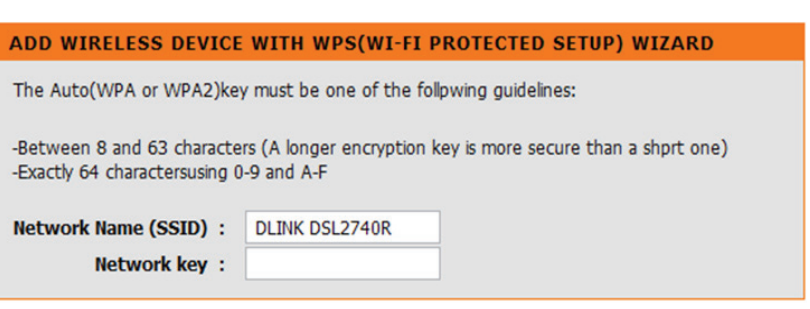

### Section 3 - Configuration

### **Ajouter un périphérique sans fil avec l'assistant WPS (WI-FI PROTECTED SETUP)**

Les informations de connexion sans fil s'afficheront. Veuillez vérifier si elles sont correctes, puis cliquez sur **Next** (Suivant).

### **PARAMÈTRES de la configuration manuelle de la connexion SANS FIL**

Cliquez sur **Manual Wireless Connection Setup** (Configuration manuelle de la connexion sans fil) dans la page de configuration sans fil pour aller à la page **Manual Wireless Connection Setup** (Configuration manuelle de la connexion sans fil). Cliquez sur **Enable Wireless** (Activer le réseau sans fil) pour que le routeur fonctionne dans l'environnement sans fil.

Le **SSID**identifie les membres du service.Acceptez le nom par défaut ou remplacezle par un autre. Si vous modifiez le SSID par défaut, vous devez également changer celui de tous les autres périphériques du réseau sans fil en conséquence.

Le champ **Wireless Channel** (Canal sans fil) peut vous laisser sélectionner le canal de votre point d'accès. La disponibilité des canaux varie d'un pays à l'autre en raison de leurs règlementations.

Sélectionnez **802.11 Mode** pour fonctionner en mode b/g/n. Ou sélectionnez un mode spécifié pour utiliser 802.11b only (802.11b uniquement), 802.11g only (802.11g uniquement) ou 802.11n only (801.11n uniquement).

Sélectionnez **Mixed 802.11g and 802.11b** (802.11g et 802.11b mixtes) pour permettre au DSL-2740R de détecter les clients sans fil 802.11g ou 802.11b à synchroniser.

Sélectionnez **Mixed 802.11n, 802.11g and 802.11b** (802.11n, 802.11g et 802.11b mixtes) pour permettre au DSL-2740R de détecter les clients sans fil 802.11n ou 802.11g ou 802.11b à synchroniser.

#### ADD WIRELESS DEVICE WITH WPS(WI-FI PROTECTED SETUP) WIZARD

Please enter the following settingss in the wireless device that you are adding to your wireless network and keep a note of it for future reference.

Network Name(SSID): DSL2740R Wireless Security Mode: Auto(WPA or WPA2) Pre-Shared Key: 12345678

#### **WIRELESS**

Use this section to configure the wireless settings for your D-Link router. Please note that changes made on this section will also need to be duplicated to your wireless clients and PC.

#### **WIRELESS NETWORK SETTINGS**

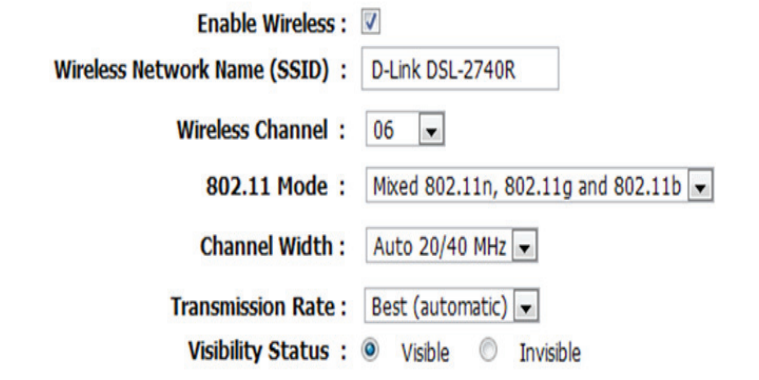

**Largeur de canal**

**Le débit maximum pour 20 MHz/GI=0 est de 130 Mbits/s. Le débit maximum pour 40 MHz/GI=1 est de 300 Mbits/s.**

### **Vitesse de transmission**

Nous conseillons de conserver la sélection Best (automatic) [Optimale (automatique]) Ceci est lié à la sensibilité de réception comme suit, par exemple :

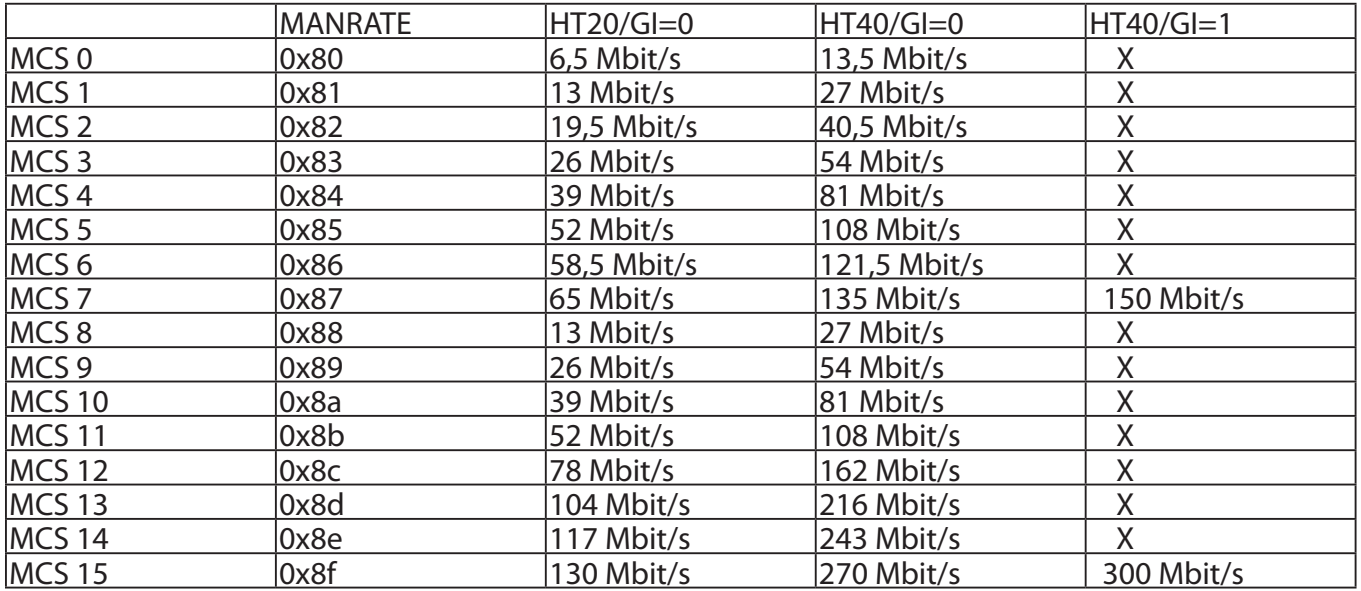

Sélectionnez Visible ou Invisible pour indiquer si vous voulez diffuser son SSID ou pas.

### **Mode de SÉCURITÉ SANS FIL**

Pour protéger votre vie privée, vous pouvez configurer des fonctions de sécurité sans fil. Ce périphérique prend en charge trois modes de sécurité sans fil : WEP, WPA, et WPA-Personal (WPA personnel). Le mode WEP correspond à la première norme de chiffrementsans fil. Le modeWPAoffre un niveau de sécurité accru. Le mode WPA personnel ne requiert pas de serveur d'authentification.

#### **WIRELESS SECURITY MODE**

To protect your privacy you can configure wireless security features. This device supports three wireless security modes including: WEP, WPA-Personal, and None. WEP is the original wireless encryption standard. WPA provides a higher level of security. WPA-Personal does not require an authentication server.

Security Mode: WPA-Personal

### **MODE DE SÉCURITÉ SANS FIL - WEP**

**WEP (Wireless Encryption Protocol = Protocole de chiffrement sans fil)** peut être activé pour des raisons de sécurité et de confidentialité. À l'aide d'une des clés prédéfinies, le WEP chiffre les données de chaque trame transmise depuis l'adaptateur sans fil. Le routeur offre un chiffrement de 64 ou 128 bits avec quatre clés disponibles.

Sélectionnez **WEP Key Length** (Longueur de clé WEP) dans le menu déroulant. ((**128 bit** est plus fort que **64 bit**).

Spécifiez la clé de chiffrement à partir du menu déroulant **Current Network Key** (Clé de réseau actuelle).

Saisissez jusqu'à quatre clés dans les champs **WEP Key** (Clé WEP).

Sélectionnez le type d'**Authentication** (Authentication) dans le menu déroulant. ((**Shared** (Partagé) est préférable à **Open** (Ouvert)).

Cliquez sur **Apply Settings** (Appliquer les paramètres) pour appliquer les paramètres.

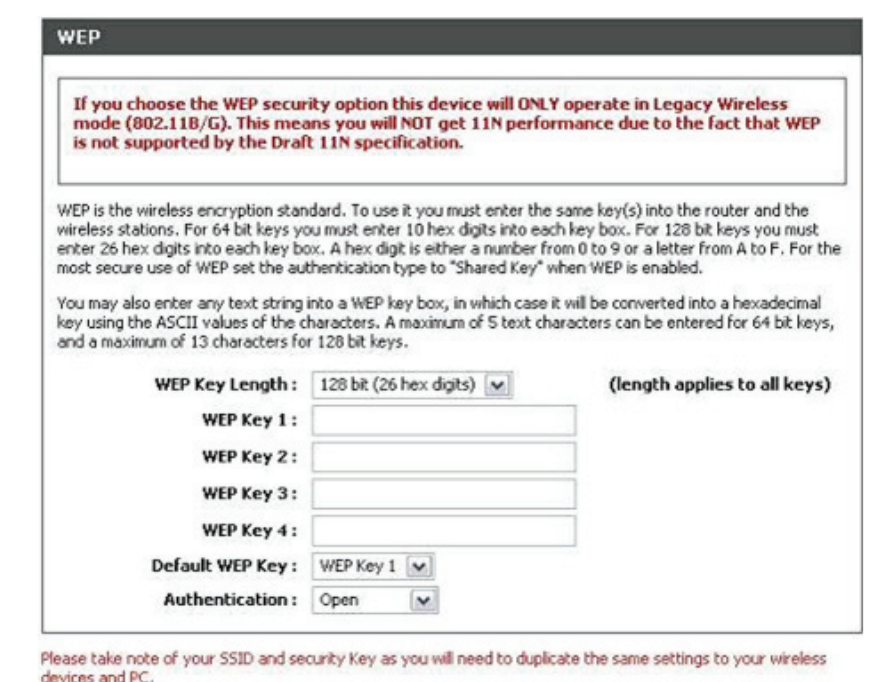

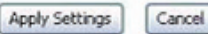
# **MODE DE SÉCURITÉ SANS FIL - WPA-Personnel**

Utilisez le mode **WPA** ou **WPA2** pour obtenir le meilleur compromis entre sécurité et compatibilité. Ce mode utilise le WPA avec les anciens clients tout en maintenant un niveau de sécurité plus élevé avec les stations compatibles avec le WPA2. Par ailleurs, le chiffrement utilisé est toujours le plus élevé pris en charge par le client. Pour une sécurité optimale, utilisez le mode **WPA2 only** (WPA2 seulement). Ce mode utilise le protocole de chiffrement AES (CCMP). L'accès est refusé aux anciennes stations compatibles uniquement avec le WPA. Pour une meilleure compatibilité, utilisez le mode **WPA Only** (WPA seulement). Ce mode utilise le protocole de chiffrementTKIP. Certains périphériques de jeux ou d'ancienne génération ne fonctionnent que dans ce mode.

Selon la spécification 11N de la Wi-Fi Alliance, la fonction WPS n'est pas totalement prise en charge sous le mode WPA seulement. Nous désactiverons votre WPS si vous utilisez le mode WPA Seulement.

Sélectionnez **Auto (WPA ou WPA2)** ou **WPA2 Only** (WPA2 seulement) ou **WPA Only** (WPA seulement) dans le champ **WPA Mode** (Mode WPA).

Saisissez la valeur en secondes dans le champ **Group Key Update Interval** (Intervalle de mise à jour de la clé du groupe). La valeur par défaut est 1800.

Saisissez la chaîne dans le champ **Pre-Shared Key** (Clé pré-partagée). Cliquez sur **Apply Settings** (Appliquer les paramètres) pour enregistrer la configuration.

#### **WPA**

Use WPA or WPA2 mode to achieve a balance of strong security and best compatibility. This mode uses WPA for legacy clients while maintaining higher security with stations that are WPA2 capable. Also the strongest cipher that the client supports will be used. For best security, use WPA2 Only mode. This mode uses AES(CCMP) cipher and legacy stations are not allowed access with WPA security. For maximum compatibility, use WPA Only. This mode uses TKIP cipher. Some gaming and legacy devices work only in this mode.

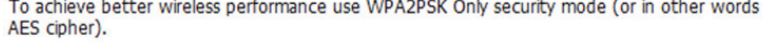

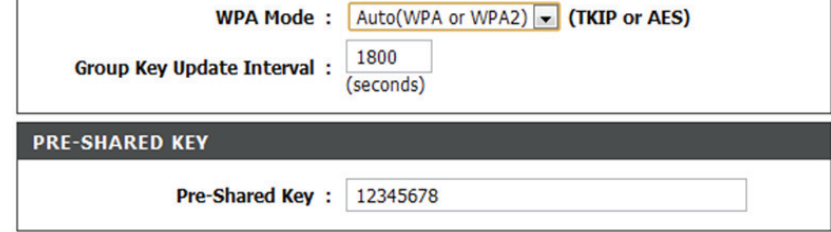

Please take note of your SSID and security Key as you will need to duplicate the same settings to your wireless devices and PC.

> **Apply Settings** Cancel

# **Réseau local**

Vous pouvez configurer l'adresse IP du réseau local à votre convenance. De nombreux utilisateurs considèrent qu'il est plus pratique d'utiliser les paramètres par défaut ainsi que le service DHCP pour gérer les paramètres IP de leur réseau privé. L'adresse IP du routeur correspond à l'adresse de base utilisée pour DHCP. Afin d'utiliser le routeur pour le service DHCP sur votre réseau local, le groupe d'adresses IP utilisé pour le service DHCP doit être compatible avec l'adresse IP du routeur. Les adresses IP disponibles dans le groupe d'adresses IP DHCP sont modifiées automatiquement si vous modifiez l'adresse IP du routeur.

Pour accéder à la fenêtre de configuration **Local Network** (Réseau local), cliquez sur **Local Network** (Réseau local) dans le répertoire SETUP (Configuration).

# **ROUTER SETTINGS (PARAMÈTRES DU ROUTEUR)**

Pour modifier la **Router IP Address** (l'adresse IP du routeur) ou le **Subnet Mask** (Masque de sous-réseau), saisissez les valeurs souhaitées.

# **DHCP SERVER SETTINGS (OPTIONAL) [PARAMÈTRES DU SERVEUR DHCP (FACULTATIFS)]**

La fonction **Enable DHCP Server** (Activer le serveur DHCP) est sélectionnée par défaut pour l'interface du réseau local Ethernet du routeur.

Définissez la **DHCP IP Address Range** (Plage d'adresses IP DHCP). Elle s'étend par défaut de 192.168.1.2 à 192.168.1.254. Le groupe d'adresses IP peut comporter jusqu'à 253 adresses IP.

Définissez la **DHCP Lease Time** (Durée de concession DHCP) en nombre d'heures. La valeur par défaut est 72.

#### **LAN SETUP**

This section allows you to configure the local network settings of your router. Please note that this section is optional and you should not need to change any of the settings here to get your network up and running.

#### **ROUTER SETTINGS**

Use this section to configure the local network settings of your router. The IP Address that is configured here is the IP Address that you use to access the Web-based management interface. If you change the IP Address here, you may need to adjust your PC's network settings to access the network again.

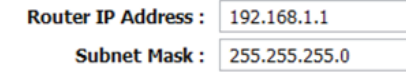

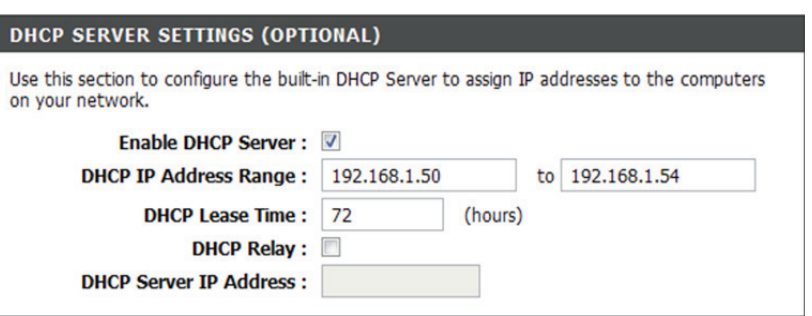

Save Settings

Si vous ne voulez pas que le DSL-2740R soit le serveur DHCP, vous pouvez activer le **DHCP relay** (Relais DHCP) pour envoyer les paquets de découverte DHCP des clients vers un autre serveur DHCP.

Veuillez saisir l'adresse IP du serveur DHCP dans le champ **DHCP Server IP Address** (Adresse IP du serveur DHCP).

# **ADD/EDIT DHCP RESERVATION (OPTIONAL) [AJOUTER/ MODIFIER UNE RÉSERVATION DHCP (FACULTATIF)]**

Cliquez sur le bouton Add (Ajouter) sous DHCP Reservations List (Liste de réservations DHCP).

Sélectionnez**Enable** (Activer) pour réserver l'**IP Address** (Adresse IP) du PC désigné possédant la MAC Address (Adresse MAC) configurée.

Le **Computer Name** (Nom de l'ordinateur) peut vous aider à reconnaître le PC possédant la **MAC Address** (l'adresse MAC) en lui attribuant un nom comme « Ordinateur portable du père ».

Cliquez sur**Copy Your PC's MAC Address** (Copier l'adresse MAC du PC) pour obtenir l'adresse MAC du PC que vous utilisez pour parcourir la page Web.

Cliquez sur **Apply** (Appliquer) pour enregistrer la configuration.

# **DHCP RESERVATIONS LIST (LISTE DE RÉSERVATION DHCP)**

Une fois la réservation DHCP enregistrée, la **DHCP RESERVATIONS LIST** (LISTE DE RÉSERVATIONS DHCP) énumérera la configuration.

# Le **NUMBER OF DYNAMIC DHCP CLIENTS** (NOMBRE DE CLIENTS DHCP

DYNAMIQUES) indique combien de clients DHCP (ordinateur de bureau ou portable) sont actuellement connectés au routeur.

Cliquez sur **Save Settings** (Enregistrer les paramètres). Une fenêtre contextuelle vous demandera de réinitialiser le routeur. Cliquez sur OK pour réinitialiser le routeur.

# **CONFIGURATION DU RÉSEAU LOCAL**

N'éteignez pas le routeur pendant la réinitialisation.

Vous devrez peut-être reconfigurer les paramètres de la NIC de votre PC pour accéder au gestionnaire Web du routeur suite au redémarrage.

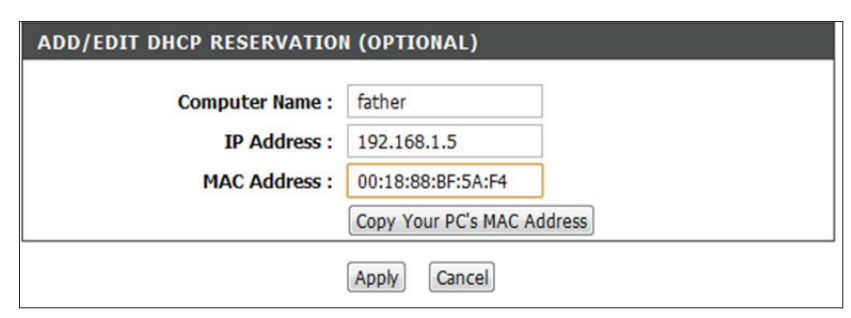

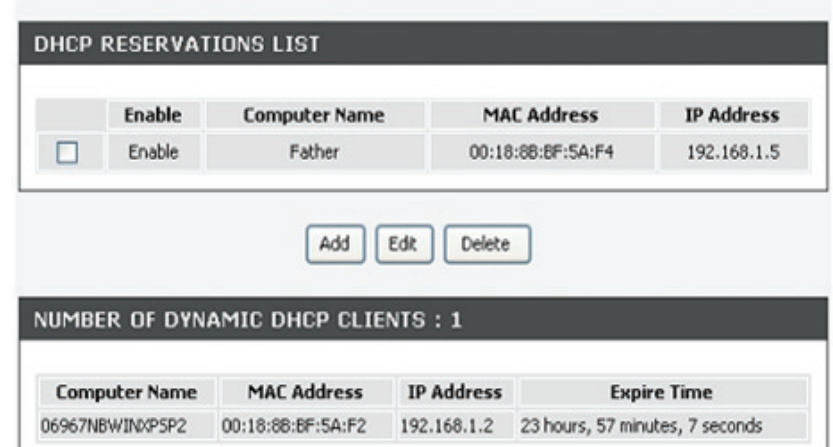

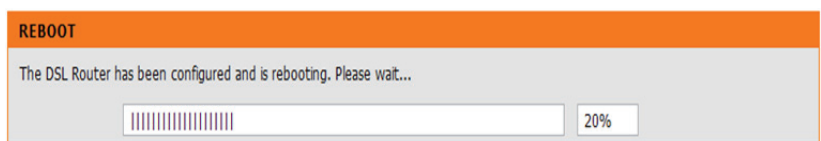

# **Hre**

L'option de configuration **TIME** (Heure) vous permet de configurer, de mettre à jour et de gérer l'heure de l'horloge système interne. Cette section vous permet également de définir le fuseau horaire ainsi que le serveur NTP (protocole horaire en réseau). Vous pouvez enfin configurer l'heure d'été pour que le changement s'effectue automatiquement lorsque cela est programmé.

Pour accéder à la fenêtre de paramétrage **TIME** (Heure), cliquez surle bouton **Time and Date** (Date et heure) dans le répertoire **SETUP** (Configuration).

### **HEURE**

Cochez **Enable NTP Server** (Activer le serveur NTP).

Sélectionnez le serveur de temps à utiliser dans le menu déroulant **NTP Server Used** (Serveur NTP utilisé). Ou, vous pouvez saisir le nom du serveur NTP particulier. Sélectionnez votre fuseau horaire dans le menu déroulant **Time Zone** (Fuseau horaire).

Si vous devez activer l'heure d'été, sélectionnez simplement **Enable Daylight Saving**  (Activer l'heure d'été). L'heure d'été est une période qui s'étend de la fin du printemps au début de l'automne.

Définissez le nombre d'heures du décalage horaire dansDaylight SavingOffset(Décalage heure d'été/heure d'hiver)

### **Configurer les dates de changement d'heure**

Dansla plupart desrégions des États-Unis, l'heure d'été commence le deuxième dimanche de mars. Chaque fuseau horaire des États-Unis commence l'heure d'été à 2 h. Ainsi, aux États-Unis vous devez sélectionner Mar (Mars), 2nd (2e), Sun (Dimanche), à 2am (2 h) pour le Start (Début).

Dans l'Union européenne, l'heure d'été commence le dernier dimanche de mars. Ainsi, dans l'Union européenne, vous devez sélectionner Mar (Mars), Last (Dernier), Sun (Dimanche) pourle Start(Début). L'heure doit dépendre du fuseau horaire de votre pays. Par exemple, en Allemagne vous devez saisir 2 parce que le fuseau horaire de l'Allemagne est en avance d'une heure surl'heureGMT ouUTC(GMT+1).Ainsi, enAllemagne, vousdevez sélectionner Mar (Mars), Last (Dernier), Sun (Dimanche), à 1am (1 h) pour le Start (Début).

### **TIME**

The Time Configuration option allows you to configure, update, and maintain the correct time on the internal system clock. From this section you can set the time zone that you are in and set the NTP (Network Time Protocol) Server. Daylight Saving can also be configured to automatically adjust the time when needed.

#### **TIME SETTINGS**

Automatically synchronize with Internet time servers V

**First NTP time server :**  $ntp1.dlink.com$ 

Second NTP time server : | ntp.dlink.com.tw -

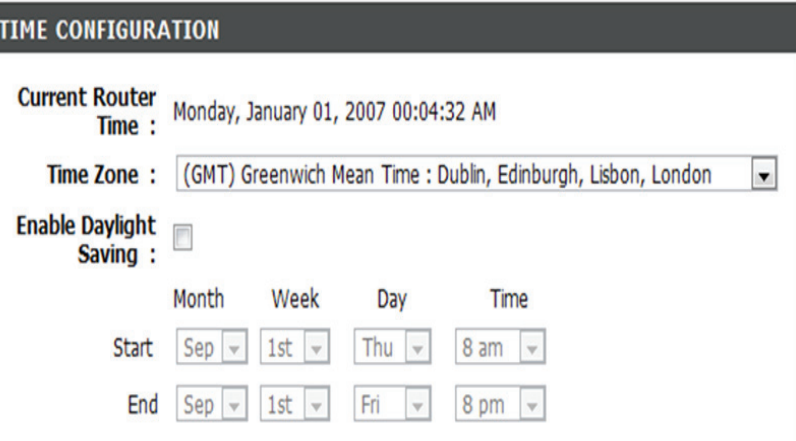

Dansla plupart desrégions des États-Unis, l'heure d'été prend fin le premier dimanche de novembre. Chaque fuseau horaire des États-Unis commence l'heure d'été à 2 h. Ainsi, aux États-Unis vous devez sélectionner Nov (Novembre), First (Premier), Sun (Dimanche), à 2am (2h) pour la End (Fin).

Dans l'Union européenne, l'heure d'été prend fin le dernier dimanche d'octobre. Par exemple, en Allemagne vous devez saisir 2 parce que le fuseau horaire de l'Allemagne est en avance d'une heure sur l'heure GMT (GMT+1). Ainsi, en Allemagne, vous devez sélectionner Oct, Last (Dernier), Sun (Dim), à 1am (1 h).

# **SET THE DATE AND TIME MANUALLY (DÉFINIR LA DATE ET L'HEURE MANUELLEMENT)**

Vous pouvez également cliquer sur **Copy Your Computer's Time Settings** (Copier les paramètres horaires de votre ordinateur) pour synchroniser la date et l'heure de votre PC local. Ou, vous pouvez également ajuster les valeurs **Year/Month/Day/Hour/Minute/ Second** (Année/Mois/Jour/Heure/Minute/Seconde) manuellement.

Cliquez sur **Apply** (Appliquer) pour enregistrer les configurations.

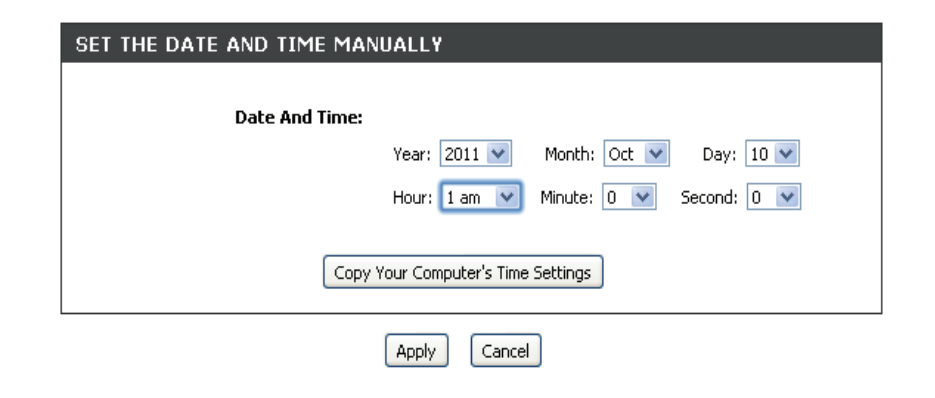

# **Fermeture de session**

La page **LOGOUT** (Déconnexion) vous permet de vous déconnecter de la configuration de votre routeur et de fermer le navigateur.

Pour accéder à la fenêtre de configuration **LOGOUT** (Déconnexion), cliquez sur **Logout** (Déconnexion) dans le répertoire **SETUP** (Configuration).

# **DÉCONNEXION**

Cliquez sur **Logout** (Déconnexion) pour vous déconnecter des paramètres de configuration du routeur et fermer le navigateur.

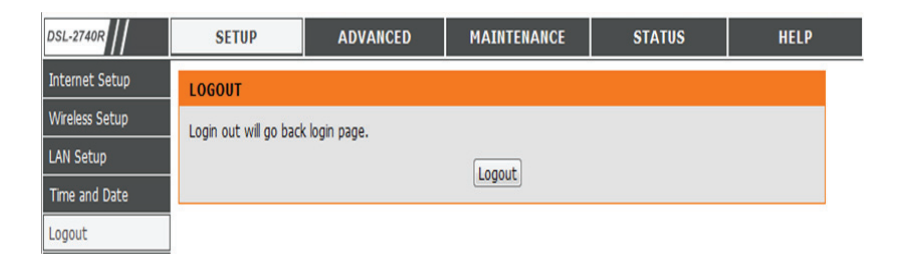

# **Configuration**

Ce chapitre comprend les fonctions plus avancées, utilisées pour la gestion et la sécurité du réseau, ainsi que des outils administratifs servant à gérer le routeur, l'état de la vue et d'autres informations servant à analyser les performances et à résoudre les problèmes.

# **Redirection de port**

Utilisez la fenêtre **PORT FORWARDING** (Redirection de port) pour ouvrir des ports du routeur et pour rediriger les données via ces ports vers un PC du réseau (trafic réseau étendu à réseau local). La fonction de redirection de port permet aux utilisateurs distants d'accéder aux services de votre réseau local, comme les serveurs FTP pour le transfert de fichiers ou SMTP et POP3 pour les courriers électroniques. Le DSL-2740R accepte les demandes distantes relatives à ces services, adressées à votre adresse IP globale en utilisant le protocole TCP ou UDP et le numéro de port spécifiés, puis les redirige vers le serveur de votre réseau local à l'aide de l'adresse IP du réseau local indiquée. N'oubliez pas que l'adresse IP privée indiquée doit se trouver dans la plage utilisable du sous-réseau occupé par le routeur.

Pour accéder à la fenêtre de configuration **PORT FORWARDING** (Redirection de port), cliquez sur **PORT FORWARDING** (Redirection de port) dans le répertoire **ADVANCED** (Avancé).

# **ACTIVE PORT FORWARDING (ACTIVER LA REDIRECTION DE PORT)**

Cliquez sur**Add** (Ajouter) pour afficherla page**ADD PORT FORWARDING** (Ajouter la redirection de port).

Saisissez des valeurs pour **Private IP, Public Start Port** (IP privée, Port de départ public), et **Public End Port** (Port final public), et sélectionnez le **Protocol Type** (Type de protocole).

Cliquez sur **Apply** (Appliquer) pour appliquer les paramètres.

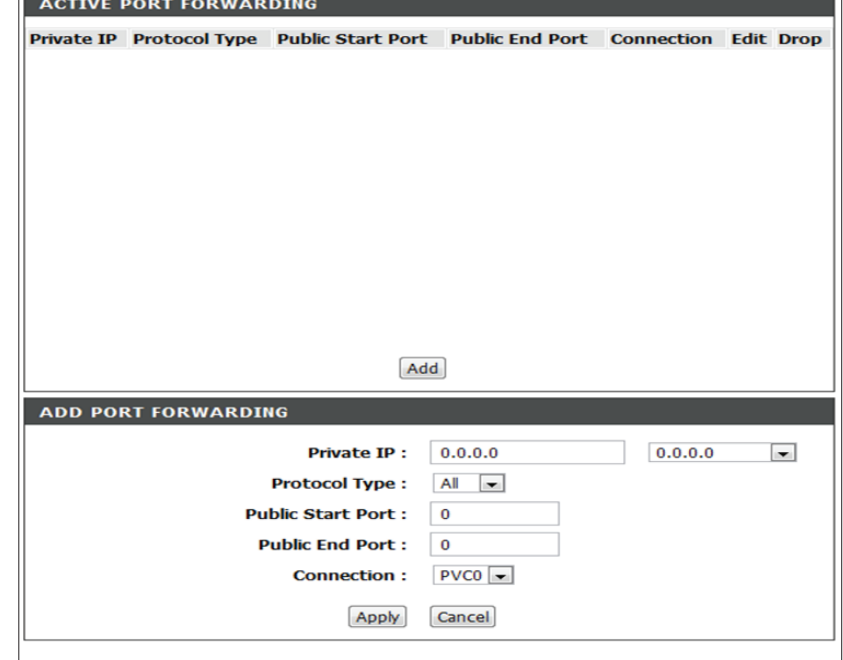

# **Règles d'application**

Utilisez cette fonction comme Contrôles parentaux pour accorder l'accès aux applications de type utilitaires ou jeux entre pairs ou le refuser.

# **RÈGLES D'APPLICATION**

Sélectionnez Allow (Autoriser) ou Deny (Refuser) pour des applications telles que ICQ, MSN, Yahoo Messenger, et Real Audio/Vidéo.

Cliquez sur **Apply Settings** (Appliquer les paramètres) pour enregistrer la configuration.

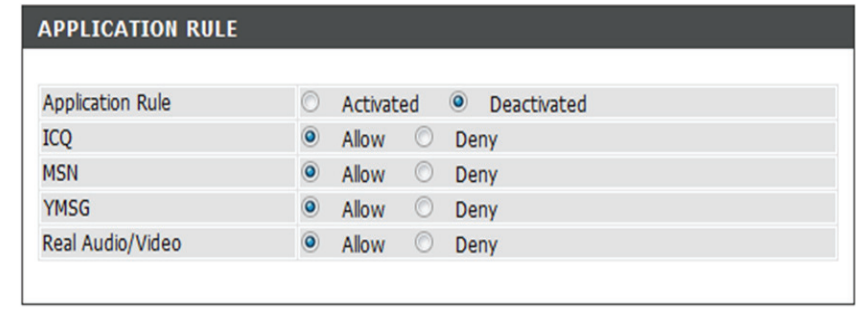

**Apply Settings** 

# **Filtre entrant**

Par défaut, l'ensemble du trafic IP entrant d'Internet est autorisé. Vous avez la possibilité de créer une règle de filtre qui filtre le trafic IP entrant. Pour ce faire, indiquez le nom du filtre et au moins une condition. Toutes les conditions spécifiées pour ce filtre doivent être satisfaites pour que la règle devienne effective.

# **AJOUTER UN FILTRE IP ENTRANT**

Saisissez le nom du filtre dans le champ **Filter Name** (Nom du filtre). Sélectionnez **ICMP, TCP/UDP, TCP** ou **UDP** dans le menu déroulant **Protocol** (Protocole).

Saisissez les **Source IP Address, Source Subnet Mask** (Adresse IP source et masque de sous-réseau source), et le **Source Port** (Port source).

Saisissez les **Destination IP Address, Destination Subnet Mask** (Adresse IP cible et masque de sous-réseau cible), et le **Destination Port** (Port cible).

Veuillez cliquer sur **Add/Apply** (Ajouter/Appliquer) pour ajouter le filtre à la liste.

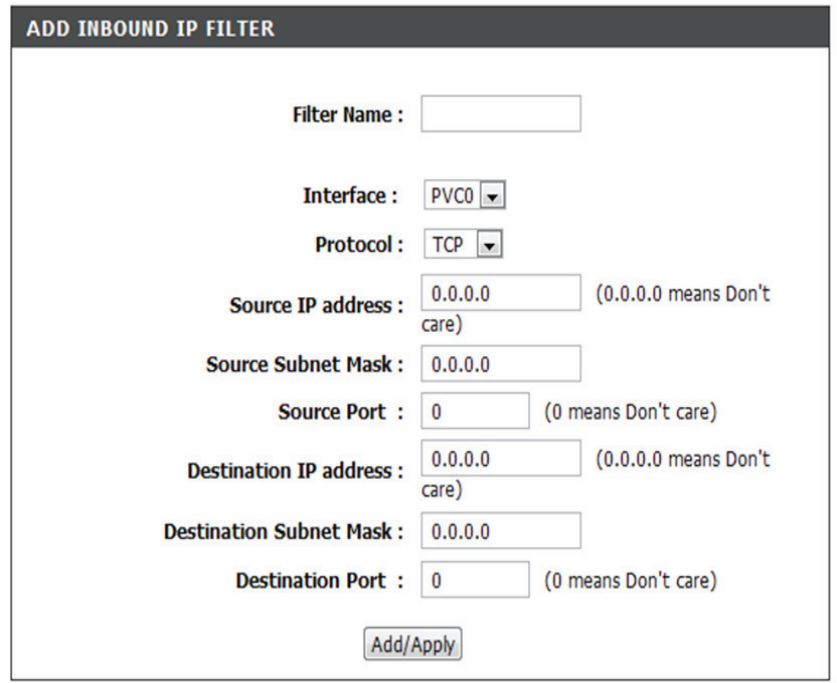

# **Filtre MAC/IP**

Opération qui consiste à définir des filtres sur le routeur et à rediriger les données via ces filtres vers un PC du réseau.

# **SÉLECTIONNER IP/MAC FILTER RULE INDEX (INDEX DE RÈGLES DE FILTRAGE IP/MAC)**

Sélectionnez **Both, Incoming** (Les deux, Entrant), or **Outgoing**  (Sortant) dans **Direction**.

Saisissez les **Source IP address, Subnet Mask** (Adresse IP source, Masque de sous-réseau) et le **Port Number** (Numéro de port).

Saisissez les **Destination IP address, Subnet Mask** (Adresse IP cible,

Masque de sous-réseau) et le **Port Number** (Numéro de port).

Sélectionnez **ICMP, TCP** ou **UDP** dans le menu déroulant **Protocol** (Protocole).

Cliquez sur **Save** (Enregistrer) pour ajouter la règle dans la liste.

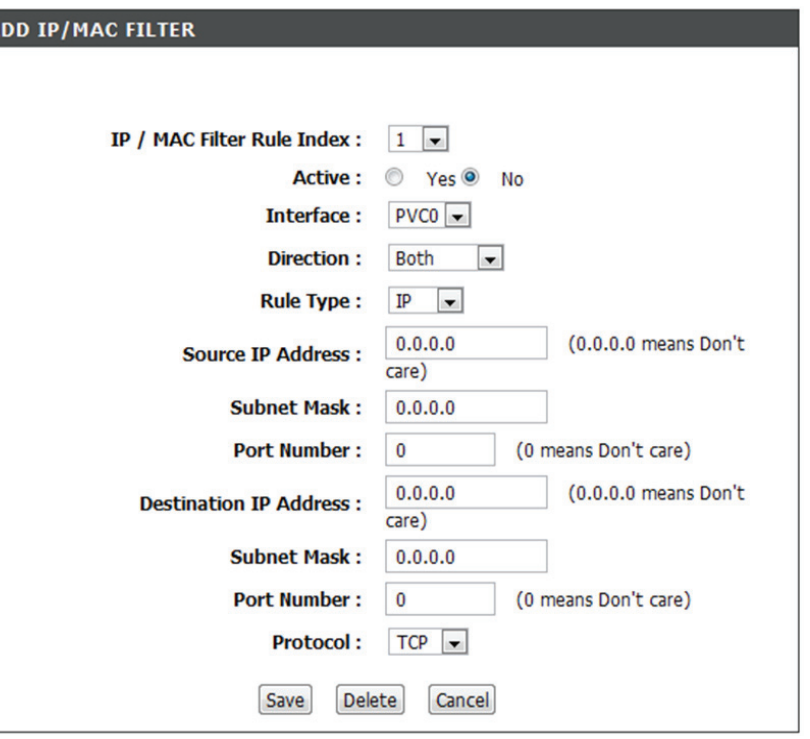

# **DNS Setup (Configuration DNS)**

La fonction DNS est utilisée pour résoudre les noms DNS en adresses IP. Vous pouvez saisir le nom du serveur DNS ou l'obtenir automatiquement.

La fonction DNS dynamique vous permet d'héberger un serveur (Web, FTP, de jeux, etc.) en utilisant un nom de domaine que vous avez acquis(par exemple : www.nomdedomainequelconque.com) avec votre adresse IP attribuée dynamiquement. La plupart des fournisseurs d'accès Internet haut débit attribuent des adresses IP dynamiques (changeantes). Si vous utilisez un fournisseur de services DDNS, quiconque peut simplement entrer votre nom d'hôte pour se connecter à votre serveur de jeux, sans avoir à connaître votre adresse IP.

Pour accéder à la fenêtre de configuration **DNS**, cliquez sur le bouton **DNS** sous l'onglet **ADVANCED** (Avancé).

# **DNS AND DEFAULT GATEWAY (DNS ET PASSERELLE PAR DEFAUT)**

Si vous utilisez le routeur pour le service DHCP sur le réseau local et les serveurs DNS sur le réseau du FAI, cochez la case **Obtain DNS**  server address automatically (Obtenir l'adresse du serveur DNS automatiquement).

Si les adresses IP de vos DNS sont fournies par votre FAI, saisissez-les dans les champs **Preferred DNS Server** (Serveur DNS préféré) et **Alternate DNS Server** (Serveur DNS alternatif) disponibles.

#### **DNS SETUP**

Domain Name Server (DNS) is a server that translates URL/domain names to the corresponding IP address. Most users will not need to change the DNS servers from default unless instructed by vour ISP.

The DDNS feature allows you to host a server (Web, FTP, Game Server, etc...) using a domain name that you have purchased (www.whateveryournameis.com) with your dynamically assigned IP address. Most broadband Internet Service Providers assign dynamic (changing) IP addresses. Using a DDNS service provider, your friends can enter your host name to connect to your game server no matter what your IP address is.

#### **DNS AND DEFAULT GATEWAY:**

- **Obtain DNS server address automatically**  $\odot$
- $\circledcirc$ Use the following DNS server addresses

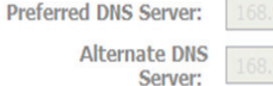

# **DDNS CONFIGURATION (CONFIGURATION DDNS)**

Veuillez accéder à un serveur Web DDNS pour obtenir un nom de domaine. Vous pouvez utiliser gratuitement le serveur DDNS de D-Link, https://www.dlinkddns.com.

Veuillez cochez la case**Enable Dynamic DNS** (Activer le DNS dynamique) si vous voulez utiliser le DDNS.

Sélectionnez quelsiteWebDDNS utiliser dans **Server Address** (Adresse du serveur).

Saisissez le nom d'hôte que vous avez enregistré auprès de votre fournisseur de service DDNS dans le champ **Host Name** (Nom d'hôte).

Saisissez les Nom d'utilisateur/Mot de passe dans les champs **Username/ Password/Verify Password** (Nom d'utilisateur/Mot de passe/Confirmer le mot de passe) de votre compte DDNS.

Après avoir configuré les paramètres DNS comme vous le souhaitez, cliquez sur **Apply** (Appliquer) pour appliquer les paramètres.

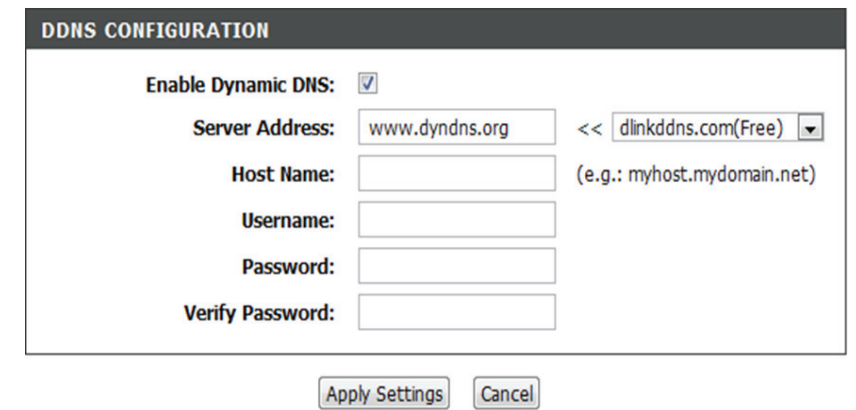

# **Pare-feu et DMZ**

Le routeur offre déjà une fonction de pare-feu élémentaire en raison du mode de fonctionnement de la NAT (traduction d'adresses de réseau). Par défaut, la NAT ne répond pas aux demandes entrantes non sollicitées, et ce quel que soit le port, si bien que votre réseau étendu est invisible aux cyber attaques d'Internet.

DMZ vient de l'anglais « Demilitarized Zone » etsignifie zone démilitarisée. LaDMZ permet aux ordinateurssitués derrière le routeur d'être accessible au trafic Internet. Généralement, la DMZ contient les serveurs Web, FTP, etc.

# **PARAMÈTRES DU PARE-FEU**

Activez le pare-feu en cliquant sur **Enable Firewall** (Activer le pare-feu).

Activez la SPI en cliquant sur **Enable SPI** (Activer la SPI).

Activez l'ALG en cliquant sur **Enable ALG** (Activer l'ALG).

#### **FIREWALL & DMZ**

The router already provides a simple firewall by virtue of the way NAT works. By default NAT does not respond to unsolicited incoming requests on any port, thereby making your LAN invisible to Internet cyberattackers.

DMZ means 'Demilitarized Zone'. DMZ allows computers behind the router firewall to be accessible to Internet traffic. Typically, your DMZ would contain Web servers, FTP servers, and others.

#### **FIREWALL SETTINGS**

SPI is a basic firewalling feature that is included in standard DSL routers. SPI works at the network layer by examining a packet's header and footer in addition to ensuring the packet belongs to a valid session.

ALG makes application layer "control/data" protocols such as SIP to work through NAT or a firewall that would have otherwise restricted the traffic for not meeting its limited filter criteria.

> Enable Firewall: Enable SPI :  $\nabla$

Enable ALG:

Section 3 - Configuration

# **PARAMÈTRES DE LA DMZ**

Veuillez sélectionner **Enable DMZ** (Activer la DMZ) pour activer cette fonction et saisissez l'adresse IP du client DMZ dans le champ **DMZ IP Address** (Adresse IP de DMZ). Ou vous pouvez aussi choisir l'hôte DMZ dans le menu déroulant.

Cliquez sur **Apply Settings** (Appliquer les paramètres) pour appliquer ces paramètres.

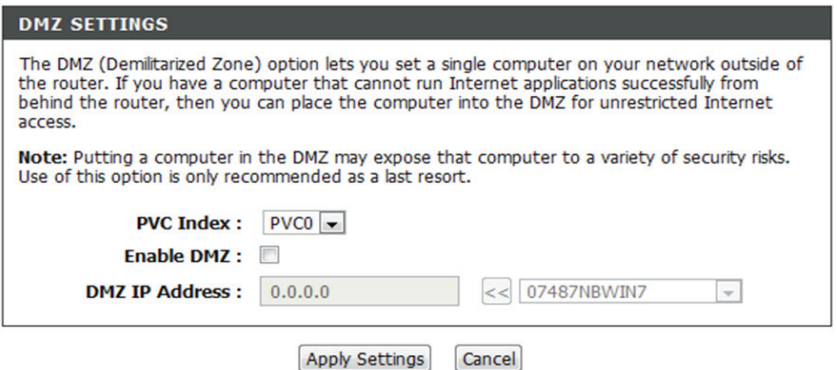

# **Paramètres sans fil avancés**

Ces options concernent les utilisateurs qui souhaitent modifier les performances de leur récepteur sans fil 802.11g par rapport aux paramètres standard. D-Link vous recommande de ne pas modifier les paramètres d'usine par défaut. En effet, des paramètres incorrects pourraient nuire aux performances de votre récepteur sans fil. Avec les paramètres par défaut, les récepteurs sans fil bénéficient de performances optimales dans la plupart des environnements.

# **PARAMÈTRES SANS FIL AVANCÉS**

Si vous devez modifier le comportement par défaut, veuillez définir les valeurs suivantes :

Choisissez entre 20 MHz et Auto 20/40 MHz dans le menu déroulant **Channel Width** (Largeur de canal).

Sélectionnez Lower(Inférieure) ou Upper(Supérieure) dansle menu déroulant **Control Sideband** (Bande latérale de contrôle).

Sélectionnez le **MCS**.

Veuillez saisirla valeur du **Fragmentation Threshold** (Seuil de fragmentation).

Veuillez saisir la valeur du **RTS Threshold** (Seuil RTS).

Veuillez saisir la valeur de la **DTIM Interval** (Intervalle DTIM)**.** 

Veuillez saisir la valeur de la **Beacon Interval** (Intervalle de balise)

#### **ADVANCED WIRELESS**

These options are for users that wish to change the behavior of their 802.11g wireless radio from the standard setting. D-Link does not recommend changing these settings from the factory default. Incorrect settings may impair the performance of your wireless radio. The default settings should provide the best wireless radio performance in most environments.

#### **ADVANCED WIRELESS SETTINGS**

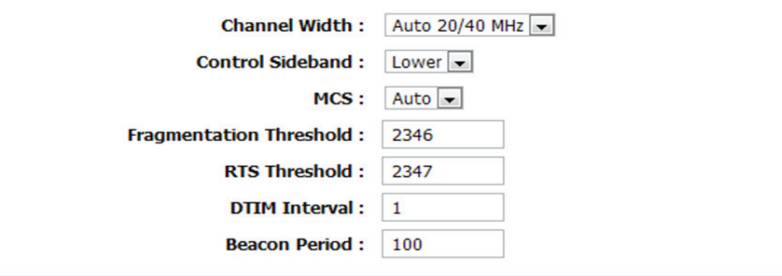

# **PARAMÈTRES DES RÉSEAUX SANS FIL INVITÉS**

Sélectionnez le nombre de SSID dont vous avez besoin dans **Wireless SSID Num** (Nombre de SSID sans fil. Veuillez cocher la case **Enable Wireless Guest Network** (Activer le réseau invité sans fil). Saisissez le SSID dans le champ **Guest SSID1** (SSID invité 1). Cliquez sur **Apply Settings** (Appliquer les paramètres) pour appliquer ces paramètres.

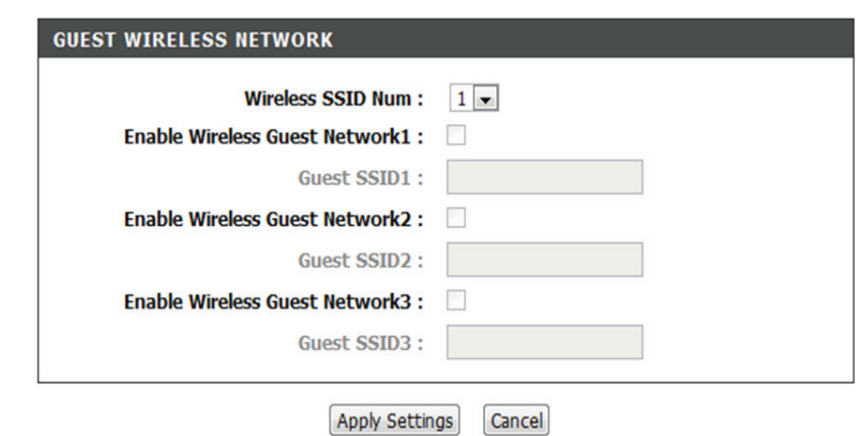

# **Configuration sécurisée du Wifi**

Le WPS sert à ajouter facilement des périphériques à un réseau utilisant un PIN ou bouton-poussoir. Les périphériques doivent prendre en charge le WPS pour pouvoir être configurés selon cette méthode.

Si le code PIN change, le nouveau sera utilisé en suivant le processus WPS. Cliquer sur **Cancel** (Annuler) ne réinitialisera pas le PIN. Néanmoins, su le nouveau PIN n'est pas sauvegardé, il sera perdu lorsque le périphérique est redémarré ou est déconnecté.

# **CONFIGURATION SÉCURISÉE DU WIFI**

Veuillez sélectionner **Enable** (Activer) ou **Lock Wireless Security** 

# **Settings (Verrouiller les paramètres de sécurité sans fil)**

Vous pouvez également cliquez sur **Reset to Unconfigured** (Réinitialiser sur Non configuré) pour réinitialiser la configuration sans fil.

# **PARAMÈTRES DU PIN**

Cliquez sur **Reset PIN to Default** (Réinitialiser le PIN par défaut) ou sur **Generate New PIN** (Générer un nouveau PIN) pour afficher le PIN dans le champ **Current PIN** (Code PIN actuel).

# **ADD WIRELESS STATION (AJOUTER UNE STATION SANS FIL)**

Cliquez sur **Add Wireless Device with WPS** (Ajouter un périphérique sans fil avec WPS) pour démarrer le réglage WPS.

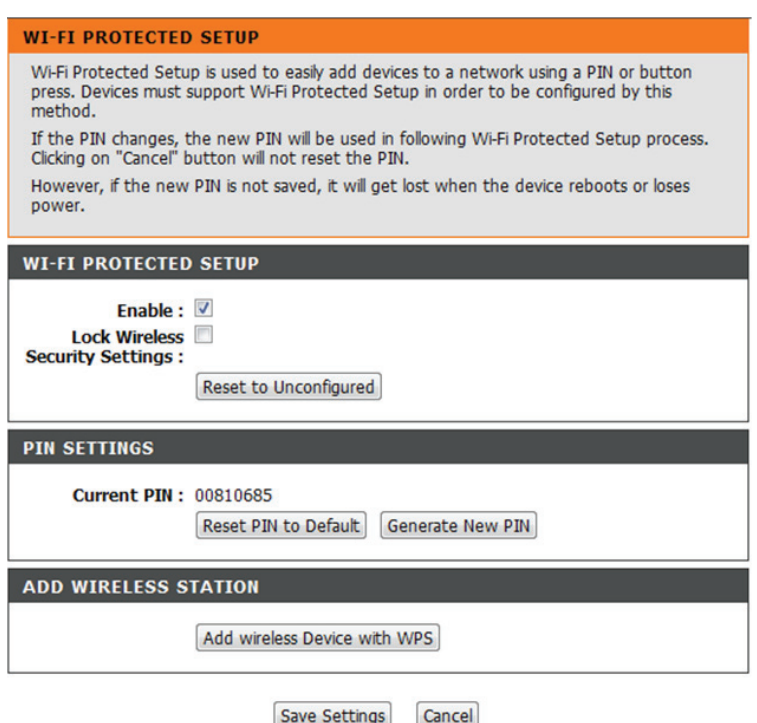

# **Advanced LAN (Paramètres avancés du réseau local)**

Ces options sont destinées aux utilisateurs qui souhaitent modifier les paramètres du réseau local. D-Link recommande toutefois de ne pas modifier ces paramètres et de laisser les valeurs par défaut. Les modifier pourrait avoir des conséquences négatives sur le comportement de votre réseau.

#### **UPnP**

Veuillez cocher la case Enable UPnP (activer l'UPnP) si vous voulez bénéficier du service Universal Plug and Play (UPnP) qui permet aux périphériques réseau de prendre en charge la fonctionnalité Plug & Play poste à poste.

### **FLUX MULTIDIFFUSIONS**

Veuillez cliquer sur **Enable Multicast Streams (IGMP)**  [Activer les flux de données en multidiffusion (IGMP)] pour permettre aux flux IGMP de traverser le DSL-2740R.

### **PING DU RÉSEAU ÉTENDU**

Activez la réponse aux requêtes ping en cliquant sur **Enable WAN Ping** (Activer le ping du réseau étendu). Cliquez sur **Apply Settings** (Appliquer les paramètres) pour appliquer les paramètres.

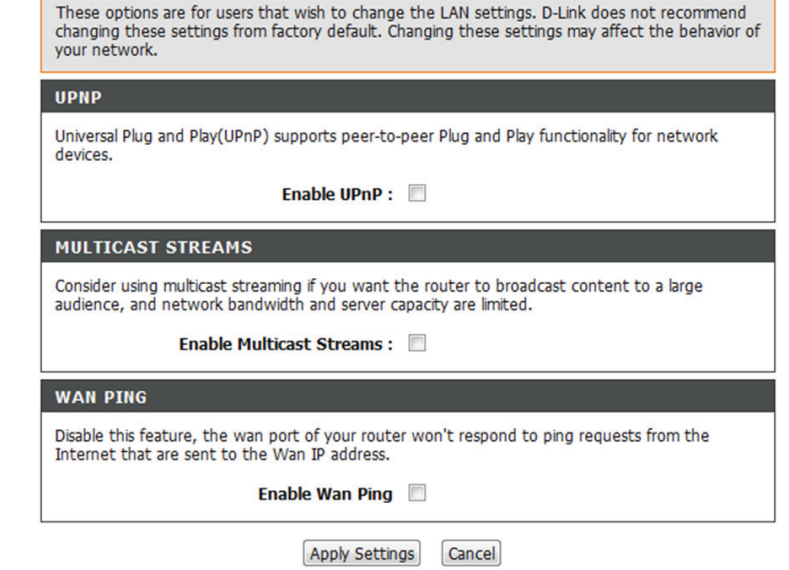

**ADVANCED LAN** 

# **Maintenance**

Cliquez sur l'onglet **MAINTENANCE** pour afficher les boutons de la fenêtre correspondant aux diverses fonctions situées dans ce répertoire.

# **Mot de passe**

Le mot de passe par défaut du routeur est **admin**. En vue de sécuriser votre réseau, il est conseillé de choisir un nouveau mot de passe.

### **DÉFINIR UN MOT DE PASSE (FACULTATIF)**

Veuillez saisir les **Current Password, New Password,** (Mot de passe actuel, Nouveau mot de passe) et **Confirm Password** (Confirmer le mot de passe).

Veuillez cliquer sur **Apply Settings** (Appliquer les paramètres) pour enregistrer les paramètres.

#### **PASSWORD**

The factory default password of this router is 'admin'. To help secure your network, D-Link recommends that you should choose a new password.

#### SET PASSWORD (OPTIONAL)

To change the router password, please type in the current password, then the new password twice.

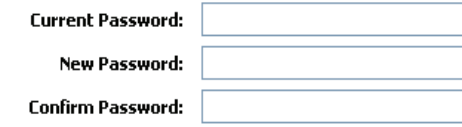

# **Save/Restore Settings (Enregistrer/Restaurer les paramètres)**

Après avoir configuré le routeur, vous pouvez enregistrer les paramètres dans un fichier de configuration sur votre disque dur. Vous pouvez aussi charger des paramètres de configuration ou restaurer les paramètres de défaut.

### **ENREGISTRER/RESTAURER LA CONFIGURATION**

Cliquez sur le bouton **Save** (Enregistrer) à côté de **Save Settings to Local Hard Drive** (Enregistrer les paramètres sur le disque dur local.

Veuillez cliquer sur **Browse** (Parcourir) pour choisir le fichier de configuration et cliquez ensuite sur **Update Settings**  (Mettre à jour les paramètres) pour charger le fichier.

Si nécessaire, cliquez sur **Restore Device** (Restaurer le périphérique) pour restaurer les paramètres d'usine.

Cliquez sur **Write To Flash** (Écrire sur flash) pour écrire les paramètres Web sur mémoire Flash. Tous vos paramètres sont sauvegardés après le redémarrage.

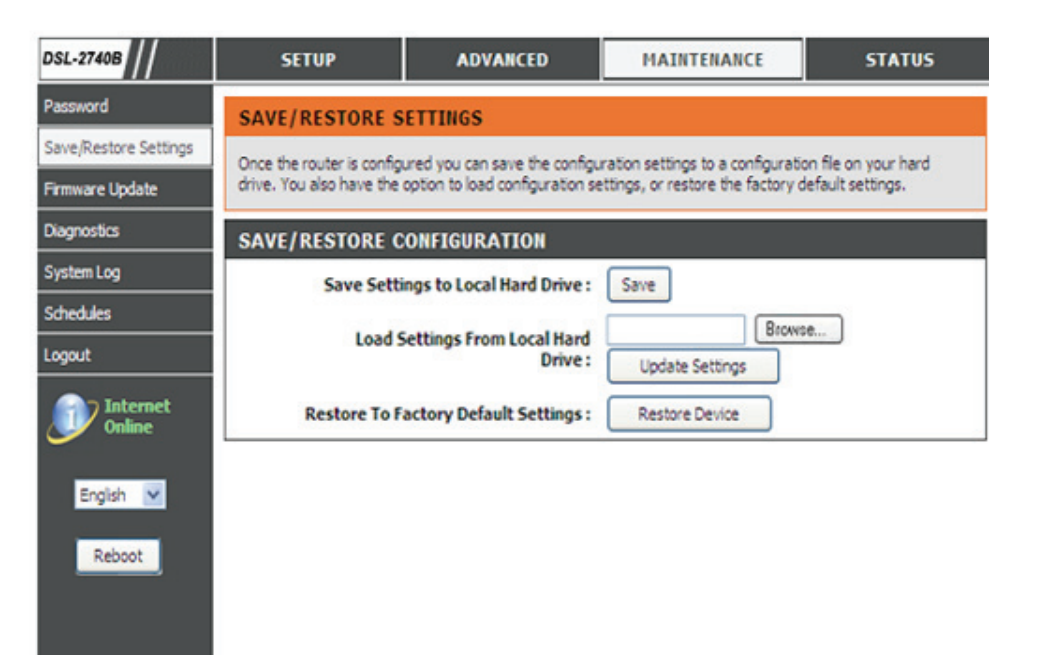

# **Mise à jour du microprogramme**

Utilisez la fenêtre **MISE À JOUR DU MICROPROGRAMME** pour charger le dernier microprogramme du périphérique. Notez que les paramètres de configuration du périphérique pourraient revenir aux paramètres d'usine. Assurez-vous donc que vous enregistrez les paramètres de configuration dans la fenêtre **SAVE/RESTORE SETTINGS** (Enregistrer/Restaurer les paramètres) décrite à la page précédente.

Pour accéder à la fenêtre de configuration de la **MISE À JOUR DU MICROPROGRAMME**, cliquez sur **Firmware Update** (Mise à jour du microprogramme) sous l'onglet **MAINTENANCE**.

Elle affiche la **Current Firmware Version** (Version du microprogramme actuel) et la **Current Firmware Date** (Date du microprogramme actuel).

# **MISE À JOUR DU MICROPROGRAMME**

Pour mettre à jour le microprogramme, cliquez sur le bouton **Browse…** (Parcourir) pour rechercher le fichier, puis cliquez sur **Upload** (Télécharger) pour commencer à copier le fichier. Le routeur charge le fichier et redémarre automatiquement.

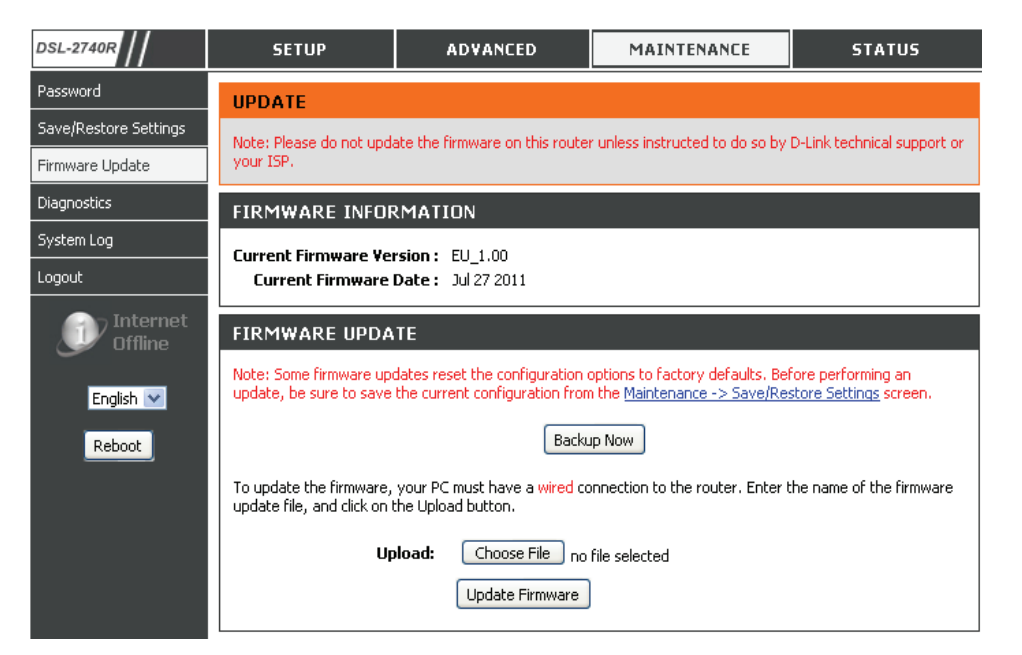

# **Diagnostic**

Votre routeur est capable de tester votre connexion DSL. Les tests individuels sont répertoriés ci-après. Si un test indique une panne, cliquez sur **Re-run Diagnostics Tests** (Exécuter à nouveau les tests de diagnostic) en bas de cette page pour vous assurer que l'état est bien celui-ci. Si le test continue à échouer, cliquez sur Help (Aide) et suivez les procédures de résolution des problèmes.

# **VÉRIFICATION DU SYSTÈME**

Il existe deux tests : **Test your Ethernet(1-4) Connection** [Tester la connexion Ethernet (1 à 4)] et **Test ADSL Synchronization** (Tester la synchronisation ADSL). Ils afficheront **PASS** (Réussite) ou **FAIL** (Échec).

# **VÉRIFICATION DE LA CONNECTIVITÉ INTERNET**

Il existe trois tests :**Test the assigned IP address, Ping ISP Default Gateway** (Tester l'adresse IP attribuée, Commande ping versla passerelle par défaut du FAI) et **Ping Preferred DNS server (Commande ping vers le serveur DNS principal)** Ils afficheront **PASS** (Réussite) ou **FAIL** (Échec).

Cliquez sur **Re-run DiagnosticsTest** (Exécuter à nouveau les tests de diagnostic) pour diagnostiquer à nouveau les tests ci-dessus.

#### **DIAGNOSTICS**

Your router is capable of testing your DSL connection. The individual tests are listed below. If a test displays a fail status, click "Re-run Diagnostics Tests" at the bottom of this page to make sure fail status is consistent.

#### **SYSTEM CHECK**

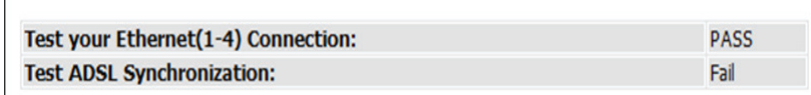

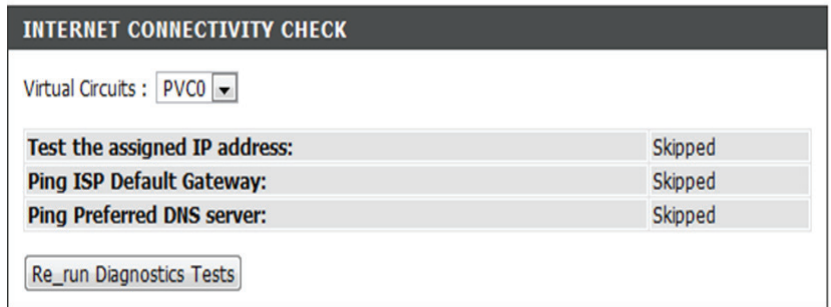

# **Journal système**

Le journal système vous permet de configurer la journalisation locale, distante et des courriers électroniques, et d'afficher les journaux que vous avez créés.

Cette section permet de consulter les journaux.

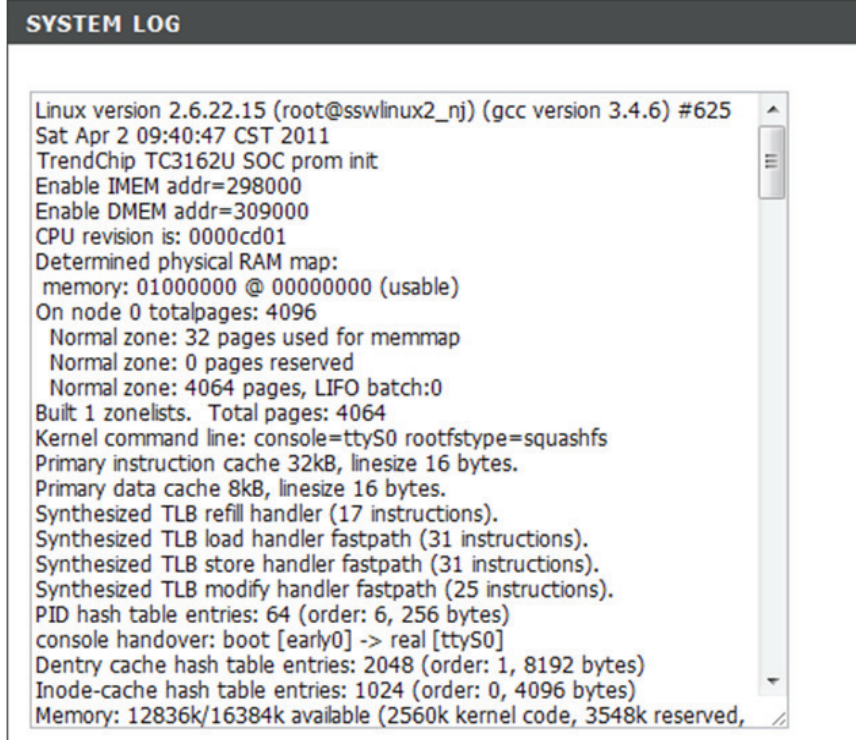

# **État**

Cliquez surl'onglet **STATUS** (État) pour faire apparaître les boutons de la fenêtre correspondant aux diverses fonctions situées dans ce répertoire. La fenêtre **DEVICE STATUS** (État du périphérique) est le premier élément du répertoire **STATUS** (État).Utilisez cesfenêtres pour afficherlesinformations sur le système et surveiller les performances.

# **Informations sur le périphérique**

La page **Device Info** (Informations sur le périphérique) présente un récapitulatif de l'état de votre routeur, notamment la version du logiciel et le résumé de votre configuration Internet avec l'état sans fil et l'état Ethernet.

Pour accéder à la fenêtre de configuration **DEVICE STATUS LOG** (Journal de l'état du périphérique), cliquez surle bouton**Device Info** (Informations sur le périphérique) dans le répertoire **STATUS** (État).

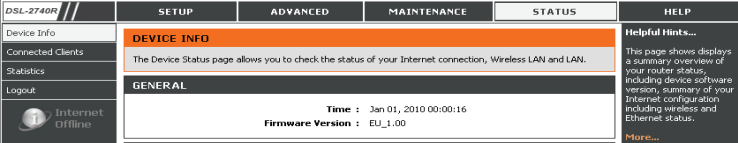

# **GÉNÉRAL**

Cette fenêtre affiche **l'heure actuelle du système** et la **version du microprogramme**.

# **ÉTAT INTERNE**

Cette fenêtre affiche les informations sur le réseau étendu, y compris l'adresse IP, le masque, la passerelle par défaut et le serveur DNS principal et secondaire.

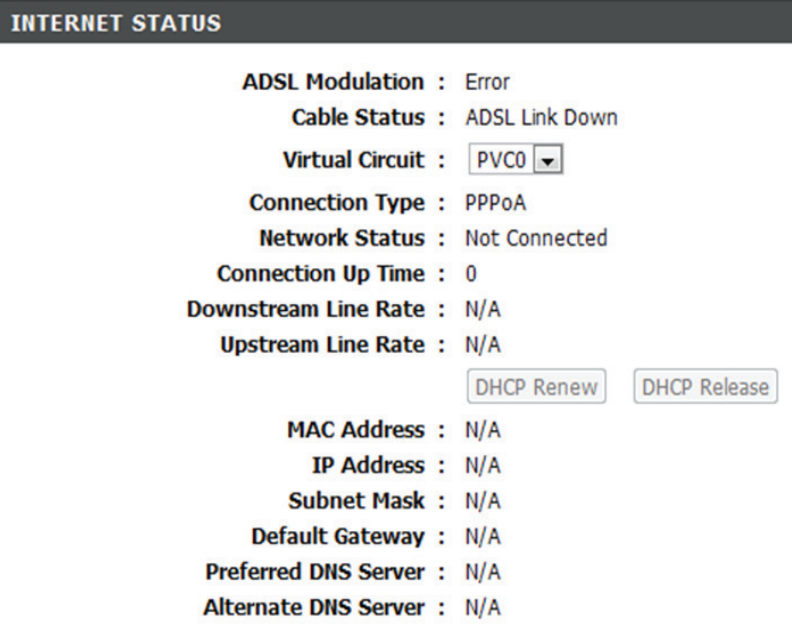

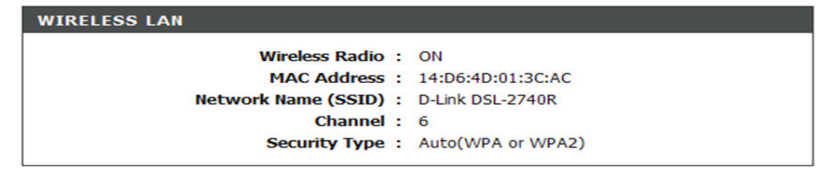

# **RÉSEAU LOCAL SANS FIL**

Cette fenêtre affiche les postes sans fil authentifiés ainsi que leur état.

# **LOCAL NETWORK INFO (INFORMATIONS SUR LE RÉSEAU LOCAL)**

Cette fenêtre présente les informations du réseau local, notamment l'adresse MAC et IP, le masque de sous-réseau et le serveur DHCP.

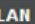

MAC Address: 00:1a:2b:27:40:00 IP Address: 192.168.1.1 Subnet Mask: 255.255.255.0 **DHCP Server: ON** 

# **Clients connectés**

Cette page affiche les clients DHCP connectés du côté réseau local.

### **NOMBRE DE CLIENTS DHCP DYNAMIQUES**

Cette fenêtre affiche toutes les entités qui se sont connectés à l'interface du réseau local avec succès.

# This page shows currently connected DHCP clients on LAN side. IMRER OF DVNAMIC DHCD CLIENTS

**CONNECTED CLIENTS** 

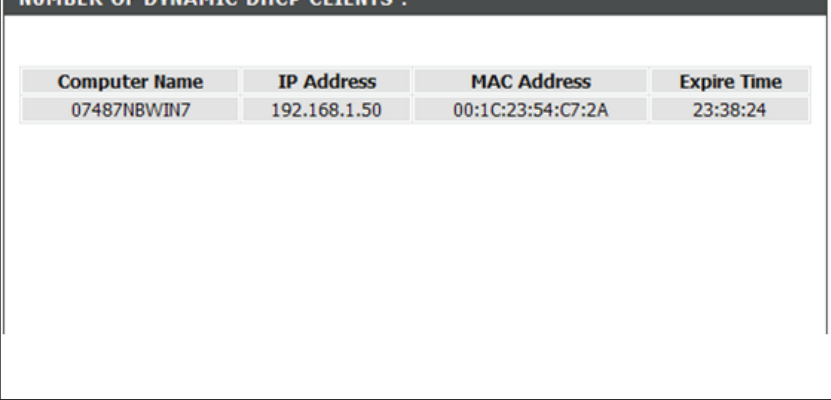

# **Statistiques**

Ces informations reflètent l'état actuel de votre routeur.

# **WAN STATISTICS (STATISTIQUES DU RÉSEAU ÉTENDU)**

Cette fenêtre affiche les statistiques et l'état de tous les paquets Received (reçus) et **Transmitted** (transmis) par l'interface du réseau étendu.

# **LAN STATISTICS (STATISTIQUES SUR LE RÉSEAU LOCAL)**

Cette fenêtre affiche les statistiques et l'état de tous les paquets Received (reçus) et **Transmitted** (transmis) par l'interface du réseau local.

### **STATISTICS**

This information reflects the current status of your router.

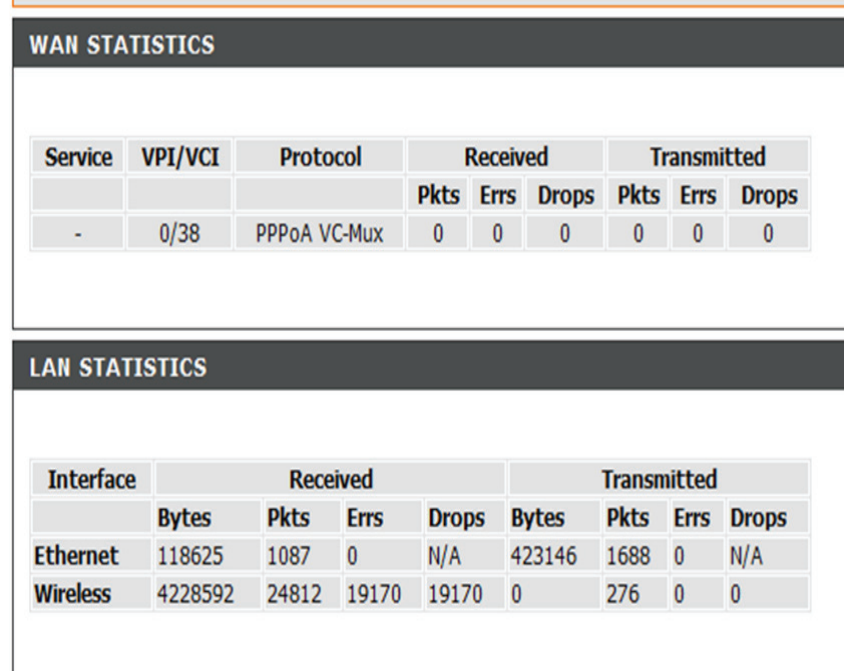

# **ADSL STATISTICS (STATISTIQUES ADSL)**

Cette fenêtre affiche les statistiques ADSL.

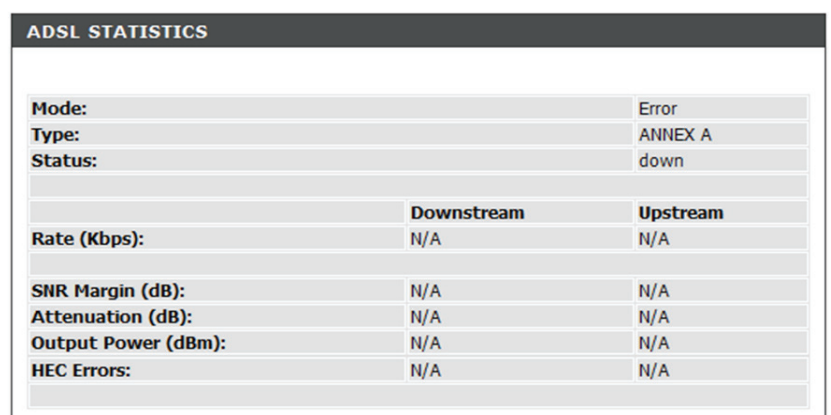

# **Résolution des problèmes**

Ce chapitre apporte des solutions aux problèmes pouvant survenir pendant l'installation et l'utilisation du DSL-2740R. Lisez les descriptions suivantes si vous avez des problèmes. (Les exemples suivants sont illustrés dans Windows® XP. Si vous utilisez un autre système d'exploitation, les captures d'écran de votre ordinateur seront similaires aux exemples suivants.)

# **1. Pourquoi n'ai-je pas accès à l'utilitaire de configuration Web?**

Lorsque vous saisissez l'adresse IP du routeur D-Link (192.168.1.1 par exemple), vous ne vous connectez pas à un site Web sur l'Internet et vous n'avez pas besoin d'être connecté à Internet. L'utilitaire est intégré dans une puce ROM du périphérique lui-même. Votre ordinateur doit se trouver sur le même sous-réseau IP pour se connecter à l'utilitaire Web.

- • Vérifiez qu'une version actualisée de Java est activée sur le navigateur Web. Nous recommandons les versions suivantes :
	- Internet Explorer 6.0 ou une version supérieure
	- Firefox 1,5 ou une version supérieure

• Vérifiez la connectivité physique en contrôlant que le voyant reste allumé sur le périphérique. S'il ne l'est pas, essayez un autre câble ou connectez-vous à un autre port du périphérique, si possible. Si l'ordinateur est éteint, le voyant l'est peut-être également.

• Désactivez les logiciels de sécurité Internet exécutés sur l'ordinateur. Les pare-feux logiciels, comme Zone Alarm, Black Ice, Sygate, Norton Personal Firewall et le pare-feu Windows® XP peuvent bloquer l'accès aux pages de configuration. Vérifiez les fichiers d'aide joints à votre logiciel pare-feu pour de plus amples informations sur sa désactivation ou sa configuration.

- • Configurez vos paramètres Internet :
	- Allez dans Start > Settings > Control Panel (Démarrer > Paramètres > Panneau de configuration). Double-cliquez sur l'icône Internet Options (Options Internet). Dans l'onglet Security (Sécurité), cliquez sur le bouton pour rétablir toutes les zones au niveau par défaut.

 Cliquez sur l'onglet Connection (Connexions), puis définissez l'option de numérotation sur Never Dial a Connection (Ne jamais établir de connexion). Cliquez sur le bouton LAN Settings (Paramètres réseau). Veillez à ce que rien ne soit coché. Cliquez sur OK. Dans l'onglet Advanced (Avancés), cliquez sur le bouton pour rétablir les paramètres avancés. Cliquez trois fois sur le bouton OK.

- Fermez votre navigateur Web (s'il est ouvert), puis rouvrez-le.
- • Accédez à la gestionWeb.Ouvrez votre navigateurWeb, puissaisissez l'adresse IP de votre routeurD-Link dansla barre d'adresse. Cette opération doit ouvrir la page de connexion de la gestion Web.
- • Si vous ne parvenez toujours pas à accéder à la configuration, débranchez l'alimentation du routeur pendant 10 secondes, puis rebranchez-la. Patientez environ 30 secondes, puis essayez d'accéder à la configuration. Si vous possédez plusieurs ordinateurs, essayez de vous connecter avec un autre ordinateur.

# **2. Que dois-je faire si j'oublie mon mot de passe?**

Si vous oubliez votre mot de passe, vous devez réinitialiser votre routeur. Malheureusement, cette procédure réinitialise tous vos paramètres.

Pour réinitialiser le routeur, localisez le bouton de réinitialisation (orifice) à l'arrière de l'appareil. Lorsque le routeur est allumé, utilisez un trombone pour maintenir le bouton enfoncé pendant 10 secondes. Relâchez-le pour que le routeur réalise la procédure de réinitialisation.

Patientez environ 30 secondes avant d'accéder au routeur. L'adresse IP par défaut est 192.168.1.1. Pour vous connectez, saisissez le nom d'utilisateur (« admin ») et le mot de passe par défaut (« admin »), puis cliquez sur le bouton OK pour accéder au gestionnaire Web.

# **Bases de la technologie sans fil**

Les produits sans fil D-Link reposent sur des normes industrielles permettant de fournir une connectivité sans fil haut débit conviviale et compatible à votre domicile, au bureau ou sur des réseaux sans fil publics. Si vous respectez rigoureusement la norme IEEE, la famille de produits sans fil D-Link vous permet d'accéder en toute sécurité aux données que vous voulez, quand et où vous le voulez. Vous pourrez profiter de la liberté offerte par la mise en réseau sans fil.

Un réseau local sans fil est un réseau d'ordinateurs cellulaire qui transmet et reçoit des données par signaux radio plutôt que par des câbles. Les réseaux locaux sans fil sont de plus en plus utilisés à domicile comme dans le cadre professionnel, mais aussi dans les lieux publics, comme les aéroports, les cafés et les universités. Des moyens innovants d'utiliser la technologie de réseau local sans fil permettent aux gens de travailler et de communiquer plus efficacement. La mobilité accrue, mais aussi l'absence de câblage et d'autres infrastructures fixes se sont avérées bénéfiques pour de nombreux utilisateurs.

Les utilisateurs de la technologie sans fil utilisent les mêmes applications que celles d'un réseau câblé. Les cartes d'adaptateurs sans fil utilisées sur les ordinateurs portables et de bureau prennent en charge les mêmes protocoles que les cartes d'adaptateurs Ethernet.

Il est souvent souhaitable de relier des appareils en réseau mobiles à un réseau local Ethernet classique pour utiliser des serveurs, des imprimantes ou une connexion Internet fournie via le réseau local câblé. Un routeur sans fil est un périphérique qui sert à créer ce lien.

# **Définition de « sans fil ».**

La technologie sans fil, ouWi-Fi, est un autre moyen de connecter votre ordinateur au réseau,sans utiliser de câble. LeWi-Fi utilise la radiofréquence pour se connecter sans fil. Vous avez donc la liberté de connecter vos ordinateurs n'importe où dans votre foyer ou à votre travail.

### **Pourquoi la technologie sans fil D-Link?**

D-Link est non seulement le leader mondial, mais aussi le concepteur, développeur et fabricant primé de produits de mise en réseau. D-Link offre les performances dont vous avez besoin, pour un prix raisonnable.D-Link propose tousles produits dont vous avez besoin pour construire votre réseau.

### **Comment la technologie sans fil fonctionne-t-elle?**

La technologie sans fil fonctionne comme un téléphone sans fil, via des signaux radio qui transmettent des données d'un point A à un point B. La technologie sans fil présente toutefois des limites quant à l'accès au réseau. Vous devez vous trouver dans la zone de couverture du réseau sans fil pour pouvoir connecter votre ordinateur. Il existe deux types de réseaux sans fil : le réseau localsans fil (WLAN) etle réseau personnelsans fil (WPAN).

### **Réseau local sans fil**

Dans un réseau local sans fil, un périphérique appelé Point d'accès (PA) connecte vos ordinateurs au réseau. Ce point d'accès possède une petite antenne qui lui permet de transmettre et de recevoir des données via des signaux radio. Un point d'accès intérieur (tel que celui illustré permet de transférer le signal jusqu'à 90 mètres. Avec un point d'accès extérieur, le signal peut atteindre jusqu'à 48 km pour alimenter certains lieux, tels que des unités de production, des sites industriels, des collèges et des lycées, des aéroports, des parcours de golf, et bien d'autres lieux extérieurs encore.

### **Réseau personnel sans fil (WPAN)**

Le Bluetooth est la technologie sans fil de référence dans l'industrie pour le réseau personnel sans fil. Les périphériques Bluetooth du réseau personnel sans fil fonctionnent sur une portée pouvant atteindre 9 mètres. La vitesse et la portée d'exploitation sans fil sont inférieures à celles du réseau local sans fil, mais en retour, elles utilisent moins de puissance. Cette technologie est donc idéale pour les périphériques personnels (par ex. téléphones mobiles, agendas électroniques, casques de téléphones, PC portables, haut-parleurs et autres dispositifs fonctionnant sur batterie).

# **Qui utilise la technologie sans fil ?**

Ces dernières années, la technologie sans fil est devenue si populaire que tout le monde l'utilise, à domicile comme au bureau; D-Link offre une solution sans fil adaptée.

### **Position initiale**

- Offre un accès haut débit à toutes les personnes du domicile
- • Surf sur le Web, contrôle des courriers électroniques, messagerie instantanée, téléchargement de fichiers multimédia.
- Élimination des câbles dans toute la maison
- Simplicité d'utilisation

# **Petite entreprise et entreprise à domicile**

- Maîtrisez tout à domicile, comme vous le feriez au bureau
- Accès distant au réseau de votre bureau, depuis votre domicile
- • Partage de la connexion Internet et de l'imprimante avec plusieurs ordinateurs
- Inutile de dédier de l'espace au bureau

# **Où la technologie sans fil est-elle utilisée ?**

La technologie sans fil s'étend partout, pas seulement au domicile ou au bureau. Les gens apprécient leur liberté de mouvement et ce phénomène prend une telle ampleur que de plus en plus de lieux publics proposent désormais un accès sans fil pour les attirer. La connexion sans fil dans des lieux publics est généralement appelée « points d'accès sans fil ».

En utilisant un adaptateur Cardbus de D-Link avec votre ordinateur portable, vous pouvez accéder au point d'accès pour vous connecter à Internet depuis des emplacements distants, dont : les aéroports, les hôtels, les cafés, les bibliothèques, les restaurants et les centres de congrès.

Le réseau sans fil est simple à configurer, mais si vous l'installez pour la première fois, vous risquez de ne pas savoir par où commencer. C'est pourquoi nous avons regroupé quelques étapes de configurations et conseils pour vous aider à réaliser la procédure de configuration d'un réseau sans fil.

### **Conseils**

Voici quelques éléments à garder à l'esprit lorsque vous installez un réseau sans fil.

### **Centralisez votre routeur ou point d'accès**

Veillez à placer le routeur/point d'accès dans un lieu centralisé de votre réseau pour optimiser les performances. Essayez de le placer aussi haut que possible dans la pièce pour que le signal se diffuse dans tout le foyer. Si votre demeure possède deux étages, un répétiteur sera peut-être nécessaire pour doper le signal et étendre la portée.

# **Éliminez les interférences**

Placez les appareils ménagers (par ex. téléphones sans fil, fours à micro-ondes et télévisions) aussi loin que possible du routeur/point d'accès. Cela réduit considérablement les interférences pouvant être générées par les appareils dans la mesure où ils fonctionnent sur la même fréquence.

# **Sécurité**

Ne laissez pas vos voisins ou des intrus se connecter à votre réseau sans fil. Sécurisez votre réseau sans fil en activant la fonction de sécurité WPA sur le routeur. Reportez-vous au manuel du produit pour obtenir des informations détaillées sur sa configuration.

# **Modes sans fil**

D'une manière générale, il existe deux modes de mise en réseau :

- **Infrastructure** : tous les clients sans fil se connectent à un point d'accès ou un routeur sans fil.
- Ad-Hoc: Connexion directe à un autre ordinateur, pour une communication entre pairs, en utilisant des adaptateurs réseau sans fil ur chaque ordinateur. (par ex. deux adaptateurs réseau sans fil de D-Link ou plus).

Un réseau d'infrastructure comporte un point d'accès ou un routeur sans fil. Tous les périphériques sans fil (ou clients) se connectent au routeur ou au point d'accès sans fil.

Un réseau ad-hoc comporte seulement des clients (par ex. des PC portables) équipés d'adaptateurs Cardbus sans fil. Tous les adaptateurs doivent être en mode ad-hoc pour communiquer.

# **Bases de la mise en réseau**

### **Vérifiez votre adresse IP**

Après avoir installé votre nouvel adaptateur D-Link, vous devez par défaut définir les paramètres TCP/IP pour obtenir automatiquement une adresse IP d'un serveur DHCP (c'est-à-dire un routeur sans fil). Pour vérifier votre adresse IP, procédez comme suit.

Cliquez sur **Start > Run** (Démarrer > Exécuter). Dans la case Run (Exécuter), saisissez **cmd** , puis cliquez sur **OK**.

À l'invite, saisissez **ipconfig** et appuyez sur **Entrée**.

L'adresse IP, le masque de sous-réseau et la passerelle par défaut de votre adaptateur s'affichent.

Si l'adresse est 0.0.0.0, vérifiez l'installation de votre adaptateur, les paramètres de sécurité

et les paramètres de votre routeur. Certains logiciels pare-feu bloquent parfois les demandes DHCP sur les nouveaux adaptateurs.

Si vous vous connectez à un réseau sans fil d'un point d'accès sans fil (par ex. un hôtel, un café ou un aéroport), veuillez contacter un collaborateur ou un administrateur pour vérifier ses paramètres réseau sans fil.

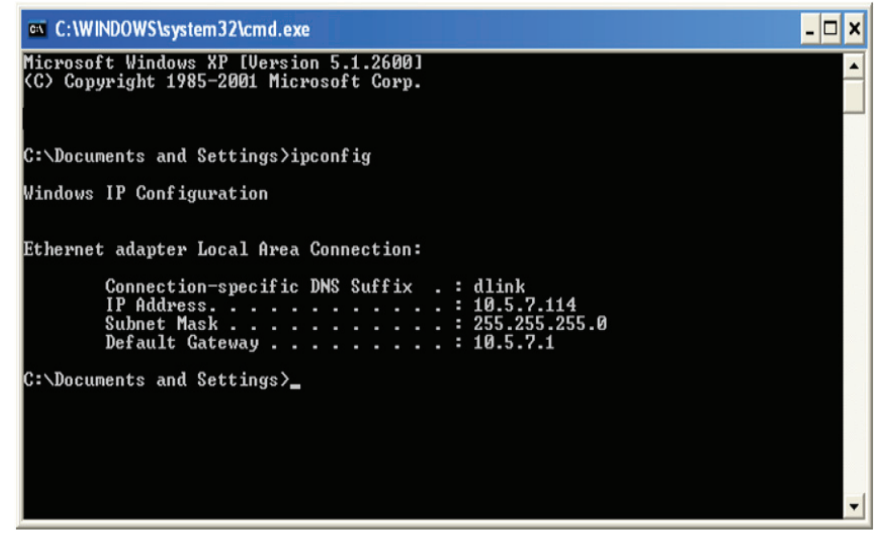

# **Attribution statique d'une adresse IP**

Si vous n'utilisez pas de passerelle/routeur compatible avec le serveur DHCP, ou si vous devez attribuer une adresse IP statique, veuillez procéder comme suit :

# Étape 1

Windows® 7 : cliquez sur **Start** > **Control Panel** > **Network Connections** (Démarrer > Panneau de configuration > Connexions réseau). Windows® Vista : cliquez sur **Start** > **Control Panel** > **Network Connections** (Démarrer > Panneau de configuration > Connexions réseau). Windows XP - Cliquez sur **Démarrer** > **Panneau de configuration** > **Connexions réseau**. Windows® 2000 : sur le Bureau, faites un clic droit sur **My Network Places** > **Properties** (Voisinage réseau > Propriétés).

# Étape 2

Cliquez avec le bouton droit de la souris sur **Local Area Connection** (Connexion au réseau local) qui représente votre adaptateur réseau, puis sélectionnez **Properties**

### Étape 3

Sélectionnez **Internet Protocol (TCP/IP)** [Protocole Internet (TCP/IP)] et cliquez sur **Properties** (Propriétés).

# Étape 4

Cliquez sur**Use the following IP address** (Utiliserl'adresse IP suivante), puissaisissez une adresse IP du même sous-réseau que votre réseau ou l'adresse IP du réseau local de votre routeur. Exemple :si l'adresse IP du réseau local du routeur est 192.168.0.1, configurez votre adresse IP sur 192.168.0.X, X représentant un chiffre entre 2 et 99. Vérifiez que le nombre que vous choisissez n'est pas utilisé sur le réseau. Définissez la même Passerelle par défaut que celle de l'adresse IP du réseau local de votre routeur (192.168.0.1).

Définissez le DNS principal avec la même adresse IP que celle du réseau local de votre routeur (192.168.1.1). Le Secondary DNS (DNS secondaire) est inutile, mais vous pouvez quand même saisir un serveur DNS fourni par votre FAI.

# Étape 5

Cliquez sur **OK** deux fois pour enregistrer vos paramètres.

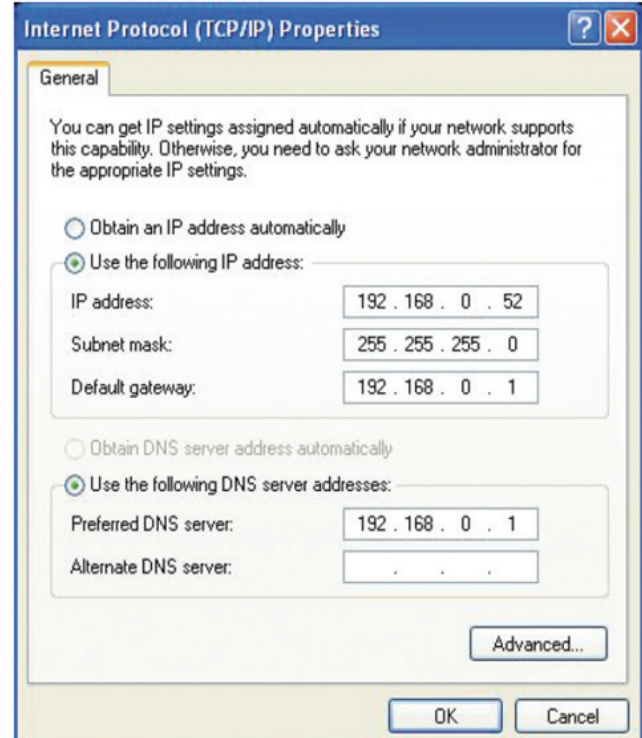
# **Caractéristiques techniques**

#### Normes ADSL

- ANSI T1.413 Version 2
- ITU G.992.1 (G.dmt) Annexe A
- ITU G.992.2 (G.lite) Annexe A
- $\cdot$  ITU G.994.1 (G.hs)
- $\cdot$  ITU G.992.5 Annexe A

### Normes ADSL2

- ITU G.992.3 (G.dmt.bis) Annexe A
- ITU G.992.4 (G.lite.bis) Annexe A

#### Protocoles

- IEEE 802.1d (arbre de recouvrement)
- TCP/UDP
- • ARP
- • RARP
- • ICMP
- RFC1334 PAP
- RFC1577 IP Classique sur ATM
- RFC1483/2684 Encapsulation multi-protocole sur la couche d'adaptation 5 d'ATM (AAL5)
- RFC1661 Protocole Point à Point
- RFC1994 CHAP
- RFC2131 Client DHCP / Serveur DHCP
- RFC2364 PPP sur ATM
- RFC2516 PPP sur Ethernet

Débit de transfert de données

- • G.dmt débit de transfert aval maxi : jusqu'à 8 Mbits/s / amont : jusqu'à 1 Mbits/s
- • G.lite : ADSL aval jusqu'à 1,5 Mbits/s / amont jusqu'à 512 Kbits/s
- • G.dmt.bis débit de transfert aval maxi : jusqu'à 12 Mbits/s / amont : jusqu'à 12 Mbits/s
- ADSL débit de transfert aval maxi : jusqu'à 24 Mbits/s / amont : jusqu'à 1 Mbits/s

## Interface support

- **•**  Interface ADSL : connecteur RJ-11 pour une connexion à une ligne téléphonique à paire torsadée 24/26 AWG
- Interface réseau local : Port RJ-45 pour connexion Ethernet 10/100BASE-T

## Réseau local sans fil

- • Normes 802.11b/g/n
- • Vitesse sans fil : jusqu'à 300 Mbits/s (802.11n)
- Plage de fréquence : 2,4 GHz à 2,484 GHz
- • Antennes : 2 antennes dipôles non détachables.
- Chiffrement WEP des données
- Sécurité WPA/WPA2 (Wi-Fi Protected Access)
- SSID multiples
- • Contrôle d'accès basé sur l'adresse MAC